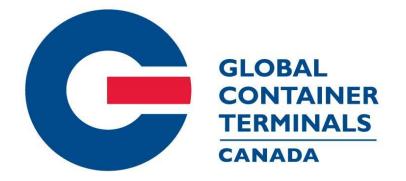

# **TRUCKER MANUAL**

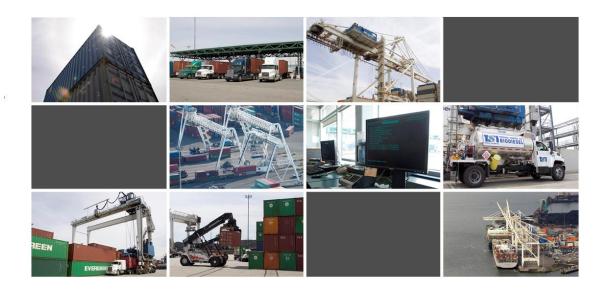

## **Table of Contents**

## **Using GCT Canada SSLVPN:**

## Secure Sockets Virtual Private Network (SSLVPN) provides secure communications for data transmissions to GCT Canada LP. Web Services

By utilizing GCT Canada Web Services, carriers agree to abide by GCT Canada regulations and take responsibility for all activity under the carrier credentials, including but not limited to protection of storage fees associated and gate compliance fees.

Visit GCT Canada website for gate compliance documentation.

## New Trucking Company

To request a new login, contact our Helpdesk (<u>helpdesk@globalterminals.com</u>) with below information:

- \* Contact Name
- \* Company Name
- \* Address
- \* Email Address
- \* Telephone and Fax numbers
- \* Company Type (ocean carrier, trucking company, customs broker, freight forwarder)
- \* Terminal Required: Deltaport, Vanterm or both
- \* Trucking Companies: Port Metro Vancouver Truck Licensing System number (TLS)

On the GCT Canada website <u>www.globalterminalscanada.com</u> select **Deltaport** or **Vanterm** 

Click on Web Services

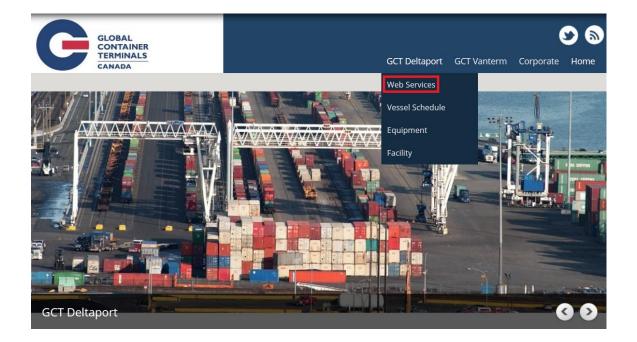

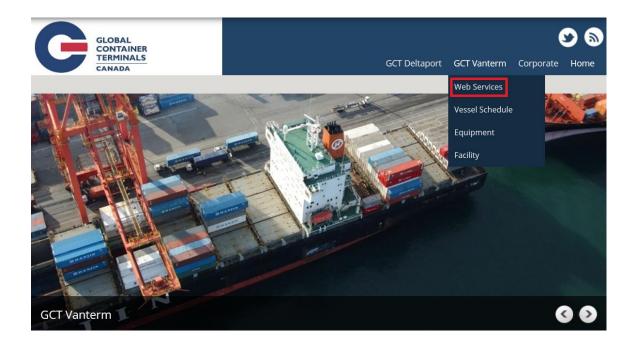

The following log in page will open. Enter your **Username** and **Password**. Click the **Logon** button.

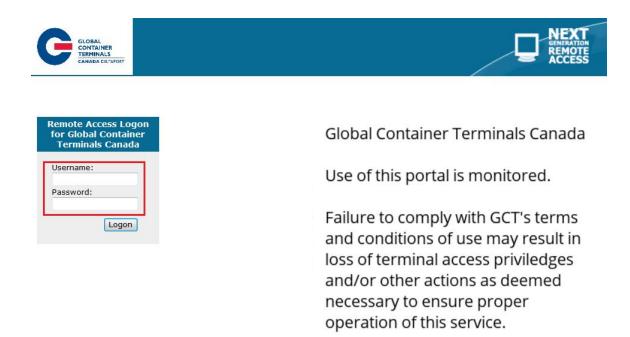

This will take you to a list of Applications. Select "Component Installer of WebForms"

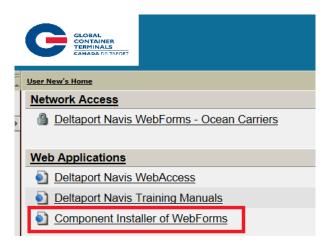

#### Select "Run"

| Do you want to run or save FirePassComponentInstaller-7.8.exe from dpsslvpn.globalterminals.com? |      |   | ×      |
|--------------------------------------------------------------------------------------------------|------|---|--------|
| Run                                                                                              | Save | • | Cancel |

Once the installer component is running, log into Web Forms, click on the **Deltaport Navis Web Access** link or **Vanterm Navis Web Access** link for the respective Terminal

| User New's Home                  |               |  |  |  |  |  |  |  |
|----------------------------------|---------------|--|--|--|--|--|--|--|
| Network Access                   |               |  |  |  |  |  |  |  |
| Deltaport Navis WebForms - C     | cean Carriers |  |  |  |  |  |  |  |
| 1                                |               |  |  |  |  |  |  |  |
| Web Applications                 | _             |  |  |  |  |  |  |  |
| Deltaport Navis WebAccess        |               |  |  |  |  |  |  |  |
| Deltaport Navis Training Manuals |               |  |  |  |  |  |  |  |
| Scomponent Installer of WebFo    | <u>rms</u>    |  |  |  |  |  |  |  |
|                                  |               |  |  |  |  |  |  |  |

#### WebAccess Overview

## Starting Navis WebAccess

To log in:

1. Carriers will be automatically logged into WebAccess **Today** page

| GCT DELTAPORT                                                 |                               |                             |                           |
|---------------------------------------------------------------|-------------------------------|-----------------------------|---------------------------|
| Today   Gate   Ships   Containers                             |                               |                             |                           |
| My Profile                                                    | <u>WebAccess</u> > Today      | Dec 3, 2014 12:12:36 PM PST |                           |
| Notify                                                        |                               |                             |                           |
| Search For<br>© Equipment<br>© Booking<br>© Gate Transactions | <u>News</u><br>Ships On Berth | Receiving For               |                           |
| Search                                                        |                               |                             | Contact Us   Terms Of Use |

**Note:** The top left will advise **GCT Deltaport** or **GCT Vanterm** for the respective terminals appointment system.

Web Access will automatically log out if the session is not active for over 15 minutes returning carriers to the log in page.

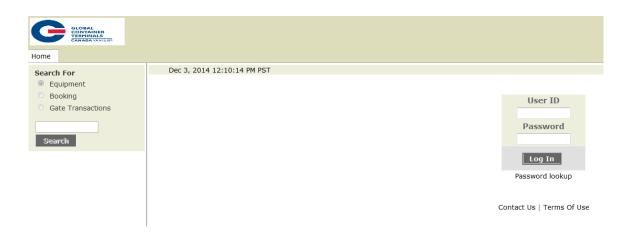

## **WebAccess Basics**

| Menu Bar ———  | Today   Gate   Ships   Container                                                               | s                                                           |                    |                    |         |                             |             |                  |                |                   |                |
|---------------|------------------------------------------------------------------------------------------------|-------------------------------------------------------------|--------------------|--------------------|---------|-----------------------------|-------------|------------------|----------------|-------------------|----------------|
|               | Find Equipment                                                                                 | <u>WebAccess</u> > <u>Containers</u> > Availability Inquiry |                    |                    | y Od    | Oct 3, 2007 07:25:33 PM PDT |             |                  |                |                   |                |
|               | >Availability Inquiry                                                                          |                                                             |                    |                    |         |                             |             |                  |                |                   |                |
|               | EDO/Booking Details                                                                            | _                                                           |                    |                    |         |                             |             |                  |                |                   |                |
|               | Container Details                                                                              | DeliveryIn                                                  | q                  |                    |         |                             |             |                  |                | 📓 <u>Excel</u>    | 권 <u>PDF</u>   |
| Menu Items —  | Maintain List                                                                                  |                                                             |                    |                    |         |                             |             |                  |                |                   |                |
| Search Area — | Search For<br><ul> <li>Equipment</li> <li>Booking</li> <li>Gate Transactions</li> </ul> Search | Equipment<br>Trucking C<br>Pickup Dat                       | t IDs CAXU         | 5375500<br>4399510 |         |                             |             |                  |                |                   |                |
|               |                                                                                                |                                                             |                    |                    |         |                             |             | iubmit           |                |                   |                |
|               |                                                                                                | AVAILABLE                                                   | EQUIP ID           | PORT<br>LFD        | PTD GTD | LOCATION                    | LINE STATUS | CUSTOM<br>STATUS | AGRI<br>STATUS | DEMURRAGE<br>OWED | OTHER<br>HOLDS |
|               |                                                                                                | 4                                                           | <u>OOLU5375500</u> |                    |         | Y                           | RELEASED    | RELEASED         |                | N                 | N              |
|               |                                                                                                | ×                                                           | CAXU4399510        | 27-AUG-2007        |         | Y                           | HOLD        | HOLD             |                | Y                 | N              |

#### Menu Bar

The Menu Bar displays those menus you have been give access to.

#### Menu Items

The Menu Items are the commands available through a particular menu.

#### Search Area

Search for Equipment, Booking, or Gate Transactions

#### **Command Buttons**

| Log In           | Login - used to log into WebAccess.                                   |  |  |  |  |
|------------------|-----------------------------------------------------------------------|--|--|--|--|
| Log Out          | Logout - used to log out of WebAccess                                 |  |  |  |  |
| Printer-Friendly | Pinter Friendly – used to print the content in the display area only. |  |  |  |  |
| 🔀 Excel          | Convert to an Excel Spreadsheet                                       |  |  |  |  |
| PDF              | Convert to PDF.                                                       |  |  |  |  |

Calendar Pop Up – enables you to select a date with the correct format.

## **Exiting Navis WebAccess**

To log out:

1. Click on the **Logout** button at the top right of the WebAccess screen.

| User    | jfaulkne <b>Log Out</b>     |
|---------|-----------------------------|
| Company | DLT                         |
|         | 🗎 Printer-Friendly 🛛 👔 Help |

## Using Navis WebAccess

## Today $\rightarrow$ User Profile

To view or make changes to your user profile:

#### 1. Go to **Today > My Profile > Details**.

| Today   Gate   Ships   Container | s                                                    |                         |             |              |
|----------------------------------|------------------------------------------------------|-------------------------|-------------|--------------|
| >My Profile                      | <u>WebAccess</u> > <u>Today</u> > My Profile C       | Oct 14, 2007 03:26:15 P | M PDT       |              |
| Notify                           |                                                      |                         |             |              |
| Search For<br>O Equipment        | User ID ahtr User Type Loo<br>Details Privileges Acc | calAdmin User Em        | ployerAHTR  |              |
| 🔘 Booking                        | User ID *                                            | ahtr                    | Password *  | ••••         |
| ○ Gate Transactions              | First Name                                           | TRUCKER                 | Last Name * | AHEER TRANSI |
|                                  | Employer *                                           | AHTR                    | User Type * | LocalAdmin   |
| Search                           | Work Group *                                         | TRUCK                   | Phone       |              |
| Search                           | Fax                                                  |                         | Email       |              |
|                                  | Locale                                               | en_US                   | Location    |              |
|                                  | SMS Number<br>SMS Weekday Availability(HH24:MM)      |                         |             |              |
|                                  | From                                                 |                         | То          |              |
|                                  | SMS Weekend Availability(HH24:MM)<br>From            |                         | То          |              |
|                                  |                                                      |                         | 10          |              |
|                                  |                                                      |                         | Sub         | mit          |

Carriers are encouraged to change the "Password" monthly, or if an employee leaves the company. Simply type over the current password and hit submit.

All other fields are protected.

Note: The Fax and SMS functions are not supported.

To see the users list of privileges:

1. Go to **Today > My Profile > Privileges**. A list of privileges is displayed.

| User ID ahtr | User       | Type LocalAdmin | User Employer AHTR                 |
|--------------|------------|-----------------|------------------------------------|
| Details      | Privileges | Access          |                                    |
|              |            |                 | USER                               |
|              |            |                 | PRIVILEGE ID                       |
|              |            |                 | CONTAINERS.ASSIGNEDCONTAINERS.READ |
|              |            |                 | CONTAINERS.AVAILABILITY.CHECK      |
|              |            |                 | CONTAINERS.DETAILS.READ            |
|              |            |                 | CONTAINERS.EDODETAILS.READ         |
|              |            |                 | GATE.APPOINTMENTS.DELETE           |
|              |            |                 | GATE.APPOINTMENTS.MODIFY           |
|              |            |                 | GATE.APPOINTMENTS.READ             |
|              |            |                 | GATE.TRANSACTION.READ              |
|              |            |                 | GATE.TRUCKTRANSACTION.READ         |
|              |            |                 | GATE.TRUCKVISITS.READ              |
|              |            |                 | HELP.USER                          |
|              |            |                 | SHIPS.SCHEDULE.READ                |
|              |            |                 | TODAY.FRONTPAGE.VIEW               |
|              |            |                 | TODAY.MYPROFILE.VIEW               |
|              |            |                 | TODAY.NOTIFY                       |
|              |            |                 | GATE.APPOINTMENTS.CREATE           |
|              |            |                 |                                    |

About Navis WebAccess | Contact Us | Terms Of Use

To see what types of access a user has:

1. Go to **Today > My Profile > Access**. A list of the company's whose data can be viewed is displayed.

| Details | Privileges | Access |                    |                  |
|---------|------------|--------|--------------------|------------------|
|         |            |        | usi                | ER               |
|         |            |        | COMPANY NAME       | COMPANY TYPE     |
|         |            |        | AHEER TRANSPORT    | trucking company |
|         |            |        | ALL Line Operators | line operator    |
|         |            |        | ALL Rail Roads     | rail road        |
|         |            |        | ALL Line Agents    | line agent       |

About Navis WebAccess | Contact Us | Terms Of Use

## Today $\rightarrow$ News

Carriers are encourage to monitor Today > NEWS for lane closures and containers not available.

| GCT VANTERM                                                   |                                 |                                                       |                          |
|---------------------------------------------------------------|---------------------------------|-------------------------------------------------------|--------------------------|
| Today   Gate   Ships   Containers                             | ;                               |                                                       |                          |
| My Profile                                                    | WebAccess > Today Sep 24, 2     | 2007 07:37:04 PM PDT                                  |                          |
| Notify                                                        |                                 |                                                       |                          |
| Search For<br>© Equipment<br>© Booking<br>© Gate Transactions | > <u>News</u><br>Ships On Berth | Receiving For                                         |                          |
| Search                                                        | NEWS 📓 EXCEL 🔁 PDF              | NOTICE                                                | 📓 EXCEL 🔁 PDF            |
| Search                                                        | NOTICES                         | TEXT                                                  | SUBJECT                  |
|                                                               | CONTAINERS NOT AVAILABLE        | Containers with a Current Position of                 | CONTAINERS NOT AVAILABLE |
|                                                               | GCT CANADA ANNOUCEMENT          | VSL, HEAP, RW, RE, TK99, or POT                       | CONTAINERS NOT AVAILABLE |
|                                                               | LANE CLOSURES JAN 12            | indicates the container is NOT available for pick up. | CONTAINERS NOT AVAILABLE |

#### Today $\rightarrow$ Notify

A customer can request notification be sent directly to them via email through WebAccess.

#### 1. To do this go to WebAccess > Today > Notify

The following window will open.

| (Today)  Gate   Ships   Container                                                       | s                                   |                                         |                 |
|-----------------------------------------------------------------------------------------|-------------------------------------|-----------------------------------------|-----------------|
| My Profile                                                                              | <u>WebAccess</u> > <u>Today</u>     | > Notify Sep 24, 2007 07:37:04 PM PDT   |                 |
| Notify                                                                                  |                                     |                                         |                 |
| Search For<br><ul> <li>Equipment</li> <li>Booking</li> <li>Gate Transactions</li> </ul> | Container :                         | AMFU8405441                             |                 |
|                                                                                         | Notify Me When :                    | Available - Container becomes available |                 |
| Search                                                                                  | Notification by :                   | Email                                   | )               |
|                                                                                         | Address/Number :                    | jfaulkner@tsi.bc.ca *                   | )               |
|                                                                                         |                                     |                                         | Submit<br>Reset |
|                                                                                         | pending                             |                                         | S Excel PDF     |
|                                                                                         | NOTIFYREMOVE EQ_N<br>No items found |                                         |                 |

- 2. In the **Container** field enter the required container number.
- 3. Next, from the drop down menu in the **Notify Me When** field, select the event you wish to receive notification. In the below example "**Available Container becomes available**"

Available - Container becomes available

Available - Container becomes available DELIVER FULL CONTAINER OUT OF GATE DELIVERY EMPTY CONTAINER OUT OF GATE DEPART OUTBOUND TRAIN DISCHARGE CONTAINER FORM VESSEL LOAD CONTAINER ON RAILCAR LOAD CONTAINER ON VESSEL RECEIVE A FULL CONTAINER AT THE GATE RECEIVE EMPTY CONTAINER AT THE GATE UNLOAD CONTAINER FROM RAILCAR

- 4. Notification by: **Email**
- 5. Enter the email address where you would like the notification sent.
- 6. **Submit** the request.
- 7. Once submitted, the request will show under the **pending** queue at the bottom of the screen. When notification has been successfully sent, the request will move to the right hand **recent** list giving you the date and time the message was extracted.

| Message(s         | )                          |               |                                                |                 |                            |           |                                                                      |
|-------------------|----------------------------|---------------|------------------------------------------------|-----------------|----------------------------|-----------|----------------------------------------------------------------------|
| Update was        |                            |               |                                                |                 |                            |           |                                                                      |
|                   |                            |               | _                                              | ,               |                            |           |                                                                      |
| Container :       |                            |               | *                                              |                 |                            |           |                                                                      |
| Notify Me When :  | Available                  | - Container b | ecomes available (                             | ¥               |                            |           |                                                                      |
| Notification by : | Email                      |               | ~                                              |                 |                            |           |                                                                      |
| Address/Number    | : jfaulkner                | @tsi.bc.ca    | *                                              |                 |                            |           |                                                                      |
|                   |                            |               |                                                | Submit<br>Reset |                            |           |                                                                      |
| pending           |                            |               | 5                                              |                 | recent                     |           |                                                                      |
| NOTIFYREMOV       | E EQ_NBR                   | EVENT         | CREATED                                        |                 | EQ_NBR                     | EVENT     | EXTRACTED                                                            |
| 0                 |                            |               |                                                |                 | ABCU2200655                | FULL OUT  | 0007 00 00 45 05 04                                                  |
| 8                 | ABCU2200655                | AVAILABLE     | 2007-03-30 14:21:17.0                          |                 |                            |           |                                                                      |
| 8                 | ABCU2200655<br>AMFU8405441 | AVAILABLE     | 2007-03-30 14:21:17.0<br>2007-04-04 19:24:58.0 |                 | BSBU3060514<br>BSBU3060751 | AVAILABLE | 2007-03-30 15:05:01.<br>2007-03-28 18:05:01.<br>2007-03-29 09:05:01. |

The following is an example of the email notification the user will receive showing the container's availability.

|    | From:<br>To:<br>Cc: | ⚠ express@dpnavcf.tsi.bc.ca<br>Janet Faulkner |                             |
|----|---------------------|-----------------------------------------------|-----------------------------|
|    | Subject:            | Container Event Notification                  |                             |
| Γ  | DELTAP              | ORT                                           |                             |
|    | EMAIL:              | jfaulkner(                                    | ]tsi.bc.ca                  |
|    | The im              | port containers listed }                      | below are ready for pickup: |
|    | AMFU87              | '88905 <b>:</b>                               |                             |
| L  | P                   | IN Number:                                    |                             |
| l  | S                   | ize/Type/Height:                              | 4400 [40 DR 96]             |
| l  | L                   | ine Operator:                                 | NCL                         |
| l  | C                   | ategory/Status:                               | I/F                         |
| l  | v                   | /essel/Voyage:                                | ZATL 39                     |
| l  | L                   | oad Port:                                     | SHA                         |
| l  | D                   | ischarge Port:                                | VAN                         |
| l  | D                   | estination:                                   |                             |
| l  | C                   | Commodity:                                    |                             |
| l  |                     | Consignee:                                    | PANALPINA INC., VANCOUVER   |
| l  |                     | roup ID:                                      |                             |
| l  | -                   | ard Pos.:                                     | MO42D.1                     |
| l  |                     | Chassis Nbr:                                  |                             |
|    |                     | lequired Chassis Type:                        |                             |
| l  |                     | eal:                                          | K899013                     |
| l  |                     | ill of Lading/Booking:<br>Reefer Temp:        | NDA066242                   |
| l  |                     | az Paperwork Required:                        | NO                          |
|    |                     | eleased by Line:                              | YES                         |
|    |                     | leleased by Customs:                          | YES                         |
|    |                     | eleased by Agriculture:                       |                             |
|    |                     | topped:                                       | NO                          |
|    |                     | ocation:                                      | DLT MO42D.1                 |
|    | N                   | lotes:                                        |                             |
| 11 |                     |                                               |                             |

## Gate → Find Transaction

The **Find Transaction** Menu allows you to create a detailed transaction report that you can format, sort, and save for later use.

To find a transaction, go to WebAccess > Gate > Find Transaction

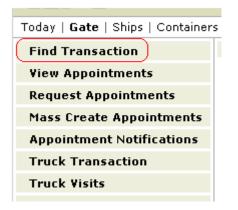

The following window will open.

WebAccess > Gate > Find Transaction Jul 25, 2007 03:23:11 PM PDT

| List of S             | aved Queries |           | Add    |
|-----------------------|--------------|-----------|--------|
| NAME                  | EXECUTE      | DUPLICATE | REMOVE |
| (No items to display) |              |           |        |

Click the Add button.

The following report generator will open.

WebAccess > Gate > Find Transaction Jul 26, 2007 08:14:51 AM PDT

Query Criteria

| Criteria Colur   | mns Sort      |                    |               |
|------------------|---------------|--------------------|---------------|
| Report Name      |               | Records Per Page   |               |
| Start Date *     | 26-Jul-2007 📖 | End Date *         | 26-Jul-2007 🕅 |
| Transaction Nbr  |               | Equipment ID       |               |
| Truck Co         |               | Truck ID           |               |
| Status           |               | Vessel/Voyage/Call |               |
| Chassis Nbr      |               | Line               |               |
| Booking Nbr      |               | Bill Of Lading Nbr |               |
| Transaction Type |               | Damage             |               |
| Trouble          |               | Hazard             |               |
|                  |               |                    |               |
|                  |               |                    |               |
|                  |               |                    |               |

The Criteria Tab allows you to choose which criteria to use to generate the report.

| Report Name      | This field can be used if the report you are generating is one which will be<br>used on a continual basis. This field is free-form. When creating a Report<br>Name, please keep in mind that the Report Name must be unique to the<br>entire system. A suggestion may be to start the report name with your<br>initials. Creating and Saving a Report Name saves the format and can<br>save time.                                                                                                    |  |  |  |
|------------------|----------------------------------------------------------------------------------------------------|--|--|--|
| Records Per Page | This field controls how many records will be displayed. If you choose to use this field, please note that when using the print option only those containers currently displayed will be printed.                                                                                                    |  |  |  |
| Start Date       | Use the Calendar Drop-down box to enter the start date of records to be listed or enter the date in DD-MMM-YYYY format.                                                                                                    |  |  |  |
| End Date         | Use the Calendar Drop-down box to enter the end date of records to be listed or enter the date in DD-MMM-YYYY format.                                                                                                    |  |  |  |
| Transaction Nbr  | If this field is left blank the system defaults to ALL transactions. Otherwise you can specify a transaction number.                                                                                                    |  |  |  |
| Equipment ID     | If this field is left blank the system defaults to ALL container numbers.<br>Otherwise you can specify a container number.                                                                                                    |  |  |  |
| Truck Co         | The system defaults to the users trucking companies.<br>Double clicking the field will open the following window.<br>Image: AHTR:AHEER TRANSPORT       Image: Cancel         Image: Company of the system       Image: Cancel         Highlight your trucking company, click on the arrow pointing right.<br>AHTR will move to the box on the right hand side. Click OK.<br>AHTR will now be populated in the Truck Co field.         Image: Truck Company of the system         Image: Company of the system         Image: Company of the system |  |  |  |
| Truck ID         | If this field is left blank the system defaults to ALL Truck IDs. Otherwise you can specify a Truck ID.                                                                                                    |  |  |  |

| Status             | If this field is left blank the system defaults to ALL statuses. Otherwise you can choose a specific Status. Click on the drop-down box and a list of Status is displayed.                                       |  |  |  |  |  |
|--------------------|----------------------------------------------------------------------------------------------------|--|--|--|--|--|
|                    | Cancelled.<br>Completed.<br>Precheck<br>Transfered to Other termina<br>Truck has entered YARD.<br>Truck stalled at INGATE<br>Truck stalled at OUTGATE                                                            |  |  |  |  |  |
|                    | OK Cancel                                                                                                    |  |  |  |  |  |
|                    | Select the required status.                                                                                                    |  |  |  |  |  |
| Vessel/Voyage/Call | If this field is left blank the system defaults to ALL Vessel/Voyage/Calls.<br>Otherwise you can choose a specific Vessel/voyage. Click on the drop-<br>down box and a list of Vessel/Voyage/Calls is displayed. |  |  |  |  |  |
|                    | CCHI 81 1<br>HNOT 49 1<br>OOBR 99 1<br>OOCH 07 1<br>OOMA 45 1<br>USFL 58054 1<br>ZASI 40 1<br>ZCHI 37 1<br>ZEUR 40 1<br>ZIBE 35 1                                                                                |  |  |  |  |  |
|                    | OK Cancel                                                                                                    |  |  |  |  |  |
|                    | Select the required vessel.                                                                                                    |  |  |  |  |  |
| Chassis Nbr        | The terminal does not support a chassis operation. This field should be left blank.                                                                                                    |  |  |  |  |  |

| Line               | If this field is left blank the system defaults to ALL Lines. Otherwise you can choose a specific Line. Click on the drop-down box and a list of Lines is displayed.                                                                                                    |  |  |  |  |  |
|--------------------|----------------------------------------------------------------------------------------------------|--|--|--|--|--|
|                    | AMERICAN PRESIDENT LI<br>CHINA OCEAN SHIPPING<br>CHINA SHIPPING (CANAI<br>CMA-CGM<br>CN RAIL<br>CP RAIL<br>CSAV AGENCY NORTH AN<br>EVERGREEN<br>HANJIN SHIPPING CO. LT<br>HAPAG LLOYD                                                                                                    |  |  |  |  |  |
|                    | OK Cancel                                                                                                    |  |  |  |  |  |
|                    | Choose the required line.                                                                                                    |  |  |  |  |  |
| Booking Nbr        | If this field is left blank the system defaults to ALL Booking numbers.<br>Otherwise you can choose a specific booking number.                                                                                                    |  |  |  |  |  |
| Bill of Lading Nbr | If this field is left blank the system defaults to ALL Bill of Lading numbers.<br>Otherwise you can choose a specific Bill of Lading number.                                                                                                    |  |  |  |  |  |
|                    | Note: This list is generated against the information made from the Appointments. Since a Bill of Lading is not a required field during the appointment making process, there is a high probability that the Bill of Lading column in your generated list will be blank. Therefore it is probably best to use the container number when using the Find Transaction report. |  |  |  |  |  |

| Transaction Type | If the field is left blank the system defaults to ALL Transaction Types.<br>Otherwise you can choose a specific Transaction Types. Click on the dro<br>down box and a list of Transaction Types is displayed. Selecting a valid<br>transaction type will assist in shortening the size of the report.                                                              |  |  |  |  |  |  |
|------------------|----------------------------------------------------------------------------------------------------|--|--|--|--|--|--|
|                  | Deliver Bare Chassis         Deliver CFS Consignment         Deliver Empty         Deliver Export (Dray Off)         Deliver Import         Receive Bare Chassis         Receive CFS Consignment         Receive Empty         Receive Empty         Receive Empty         Receive Import (Dray In)                                                                |  |  |  |  |  |  |
|                  | OK Cancel                                                                                                    |  |  |  |  |  |  |
|                  | Note: The terminal does not support a chassis operation. Selecting any of the chassis options will not return any information.                                                                                                    |  |  |  |  |  |  |
| Damage           | This field allows you to select whether or not you would like to see damaged containers. Click on the drop-down box and a list of options is displayed. If you leave the field blank it defaults to N/A.                                                                                                    |  |  |  |  |  |  |
|                  | N/A<br>No<br>Yes                                                                                                    |  |  |  |  |  |  |
| Trouble          | This field allows you to select whether or not you would like to see the transactions which are currently in trouble mode. These are transactions which have some type of problem which needs to be fixed prior to the transaction being complete. Click on the drop-down box and a list of options is displayed. If you leave the field blank it defaults to N/A. |  |  |  |  |  |  |
|                  | N/A<br>No<br>Yes                                                                                                    |  |  |  |  |  |  |

| Hazard | This field allows you to select whether or not you would like to see<br>hazardous containers. Click on the drop-down box and a list of options is<br>displayed. If you leave the field blank it defaults to N/a. |
|--------|----------------------------------------------------------------------------------------------------|
|        | N/A<br>No<br>Yes                                                                                                    |

The Columns Tab allows you to select the information you would like to see in the list.

To add column headings into your list; select from the **Available Columns** box on the left, then use the add/remove arrows (left/right) in the centre section to move the chosen column heading to the **Selected Columns** box.

To change the order of the column headings in your list; select the column heading in the **Selected Columns** box, then use the up/down arrows to rearrange the order of the column headings in your list.

| Available Columns Shand Shipper Status Temp Required/Setting/Observed Terminal Ticket Position Transaction Nbr Transaction Nbr Transaction Type Trouble Truck Co. Truck ID Truck State Truck Weight Vent Required/Setting Vessel/Voyage/Call |  | Selected Columns<br>Transaction Nbr<br>Transaction Type<br>Status<br>Truck Co.<br>Equip ID<br>Trouble |  |  |
|----------------------------------------------------------------------------------------------------|--|----------------------------------------------------------------------------------------------------|--|--|
|----------------------------------------------------------------------------------------------------|--|----------------------------------------------------------------------------------------------------|--|--|

Execute

Some of the column headings are not supported by GCT Canada. Some examples of columns which are not supported are; any Chassis options, Humidity Required, Material, any Military, Pics.

The Sort Tab allows you sort the information in the columns.

To determine the priority of the column heading you want to sort by; select from the **Available Columns** box on the left, then use the add/remove arrows in the centre section to move the chosen column heading to the **Selected Columns** box.

To change the order in which the columns will sort, select the column heading in the **Selected Columns** box, then use the up/down arrows to change which order the columns are sorted in.

Note: You can move multiple items at a time from the **Available Columns** to the **Selected Columns** box. While holding the **Ctrl** key, select the columns you require, then move them to the Selected Columns using the add/remove arrows in the centre section.

| Criteria Columns Sort  Available Columns  Shand Shipper Status Temp Required/Setting/Observed Terminal Ticket Position Trade ID Transaction Nbr Transaction Type Trouble Truck Co, Truck ID Truck State Truck Weight Vent Required/Setting | Selected Columns<br>Transaction Nbr<br>Equip ID<br>Status<br>Transaction Type<br>Trouble |         |
|----------------------------------------------------------------------------------------------------|------------------------------------------------------------------------------------------|---------|
|                                                                                                    |                                                                                          |         |
|                                                                                                    | Eaue and                                                                                 | Fuecuto |

Execute

Now that you have:

- 1. Chosen your criteria (Criteria Tab)
- 2. Add or remove the columns headings you want to display on the list (Columns Tab)
- 3. Sort priority Columns Heading to make the list easier to read and understand (Sort Tab)

You can either click the **Save and Execute** button or the **Execute** button. The **Save and Execute** button saves the report for future use. When using this function you must have given the report a name in the Report Name field. To generate the report one time only, click on the **Execute** button.

A report similar to the one below will be generated. This list can now be **printed**, saved to an **Excel spreadsheet** or saved as a **PDF file**.

To print the list, click on the printer friendly button.

To save the list as an Excel spreadsheet, click on the Excel button.

To save the list as a PDF file, click on the PDF button.

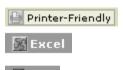

TO PDF

#### Query Result

| Sear            | ch Result        |          | S Ex      | cel 🔁 PDF    |         |
|-----------------|------------------|----------|-----------|--------------|---------|
| TRANSACTION NBR | TRANSACTION TYPE | STATUS   | TRUCK CO. | EQUIP ID     | TROUBLE |
| 1527            | RE               | COMPLETE | CHAN      | HMCT9016374  |         |
| 1534            | DI               | COMPLETE | LAWR      | GLDU2115972  |         |
| 1538            | RE               | COMPLETE | LEIC      | IMTT1059308  |         |
| 1541            | DI               | COMPLETE | FREI      | EMCU3535929  |         |
| 1542            | RE               | COMPLETE | AHTR      | EIST1562276  |         |
| 1543            | DI               | COMPLETE | AHTR      | EMCU3508862  |         |
| 1546            | RE               | COMPLETE | GRAI      | EIST9984410  |         |
| 1550            | RE               | COMPLETE | GRFR      | EIST1649988  |         |
| 1552            | RE               | COMPLETE | AGTR      | EIST9966823  |         |
| 1553            | RE               | COMPLETE | ARNO      | GVCT5046969  |         |
| 1556            | RE               | COMPLETE | GULZ      | INBT5402887  |         |
| 1557            | RM               | COMPLETE | ATRA      | SHXT40000023 | 1557    |
| 1561            | RE               | COMPLETE | ARNO      | TGHT8170058  |         |
| 1563            | DI               | COMPLETE | HSTW      | GESU4585650  |         |
| 1570            | RE               | COMPLETE | BNDU      | UEST5117024  |         |
| 1571            | DI               | COMPLETE | KDST      | GVDU4046510  |         |
| 1573            | DI               | COMPLETE | LEIC      | EMCU9247811  |         |
| 1574            | RE               | COMPLETE | LMFF      | GATT7006632  |         |

#### Note: Any items which are underlined can be clicked on to drill down to more information.

#### Equipment Detail

Report CreatedSep 27, 2007 6:25:34 PM

|                |        | Current Position: | I028D.2         |              |         |
|----------------|--------|-------------------|-----------------|--------------|---------|
| Category:      | E      | Chassis:          |                 | Height:      | 86      |
| Status:        | F      | Accessory:        |                 | Lenght:      | 40      |
| Group:         |        |                   |                 | Туре:        | DR      |
| I/B Carrier:   | AHT701 | Bkg/EDO:          | <u>77733614</u> | Weight:      | 25000KG |
| O/B Carrier:   | USFL   |                   |                 | POL:         | VAN     |
| Line Operator: | EVR    |                   |                 | POD:         | HKG     |
| Reefer:        |        |                   |                 | Destination: | DLC     |
| Hazardous:     |        |                   |                 | Damaged:     |         |

#### Damage

AREA TYPE REPORTED REPAIRED PICS DESCRIPTION NOTES No items found for this table.

#### Hazard

S Excel DPDF

IMDG UNDG NBR PICS DESCRIPTION

No items found for this table.

If a report has been saved as a template it will now be available when you use the **Find Transaction Form**.

| List of Sav       |            | Add       |        |
|-------------------|------------|-----------|--------|
| NAME              | EXECUTE    | DUPLICATE | REMOVE |
| EXPORT CONTAINERS | 9<br>(4)   | ß         | 8      |
| IMPORT CONTAINERS | 9 <u>0</u> | ß         | 8      |

To use these templates, you can click on the **EXECUTE** icon and a list will immediately be generated.

Clicking on the **DUPLICATE** icon will create a copy of the template.

Clicking on the **REMOVE** icon will delete the template.

## Gate → View Appointments

A report generator is used to view all appointments.

To view appointments, go to WebAccess>Gate>View Appointments

| Today   Gate   Ships   Containers |
|-----------------------------------|
| Find Transaction                  |
| View Appointments                 |
| Request Appointments              |
| Mass Create Appointments          |
| Appointment Notifications         |
| Truck Transaction                 |
| Truck Visits                      |
|                                   |

The following window will open.

| List of Sa            |         | Add       |        |
|-----------------------|---------|-----------|--------|
| NAME                  | EXECUTE | DUPLICATE | REMOVE |
| (No items to display) |         |           |        |

Click on the **Add** button to create a report. A Query Criteria window will open.

#### Query Criteria

| Criteria Colum   | ns Sort |                  |  |
|------------------|---------|------------------|--|
|                  |         |                  |  |
| Report Name      |         | Records Per Page |  |
| Visit Id         |         | Appointment Id   |  |
| Trucking Company |         | Status           |  |
| Start Date       |         | End Date         |  |
| Appointment Type |         | Category         |  |
| Truck Id         |         | Driver Id        |  |
| BL/Booking/EDO   |         | Equipment Id     |  |

| Save | and | Execute |
|------|-----|---------|
|      |     | Execute |

The report can now be tailored depending on the type of information the user is looking for.

If the report is one which is going to be used on a regular basis, the criteria can be selected and saved with a report name so it can be used over and over again. Once the criteria is captured, the Save and Execute button should be selected. If a Report Name has not been entered, the system will prompt the user to enter one. If the report is only going to be used once, the user only needs to select the Execute button and the report will be generated.

There are 3 tabs which allow the user to customize the report:

A. The Criteria tab displays the basic search criteria for your search. It also includes a field for setting the number of lines each result page will show.

| Criteria Colum   | ns Sort |                  |  |
|------------------|---------|------------------|--|
| Report Name      |         | Records Per Page |  |
| Visit Id         |         | Appointment Id   |  |
| Trucking Company |         | Status           |  |
| Start Date       |         | End Date         |  |
| Appointment Type |         | Category         |  |
| Truck Id         |         | Driver Id        |  |
| BL/Booking/EDO   |         | Equipment Id     |  |

- Select the criteria required for the report. If you select no criteria, all appointments will be returned when you run the query.
- For **Records per Page**, enter the number of lines you want to display on each page of the query results. The default is 15 lines.
- Enter a new **Report Name** on the on the **Criteria** tab.

If you only plan to run this search once (for example, you are searching for a single specific **Visit ID** or **Appointment ID**), you do not need to include a **Report Name**. However, you must include a name if you intend to save the search for later use. Be sure to give the search a unique as the system has only one data base for Report Names. If two people attempt to enter a report with the same name, only one will be able to save. To avoid this and to keep your report names unique, you may want to start or end each Report Name with your initials or company name. Please note that although the data base for the report names is shared, no one else has access to your report templates.

#### Query Criteria

| Criteria Colum   | ns Sort |                  |       |                      |
|------------------|---------|------------------|-------|----------------------|
| Report Name      |         | Records Per Page |       |                      |
| Visit Id         |         | Appointment Id   |       |                      |
| Trucking Company |         | AHTR:AHEER TRAN  | SPORT | AHTR:AHEER TRANSPORT |
| Start Date       |         | ANY              |       |                      |
| Appointment Type |         |                  |       |                      |
| Truck Id         |         |                  | OK    | Cancel               |
| BL/Booking/EDO   |         | Equipment Id     |       | _                    |

To select the criteria, click on the drop down box, highlight the required item and click on the right arrow icon. The selection will be moved to the window on the right hand side. Once all the items have been selected, click OK and move to the next criteria.

B. The **Columns** tab allows you to determine which fields will be displayed for your query results, and in which order.

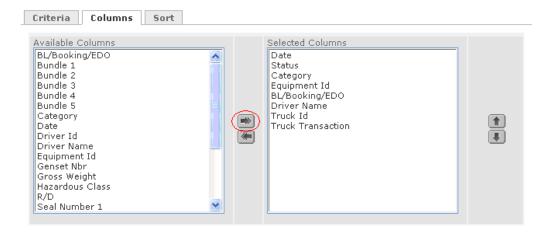

Click the **Columns** tab to view the column layout for the search results.

The **Selected Columns** field displays the default columns and their order, with the top column appearing at the left side of the **Query Results** page, and the bottom column at the right of the page.

- To add a column to the Query Results page: select it in the Available Columns field and use the right-arrow button to move it to the Selected Columns field.
- To remove a column from the Query Results page: select it in the Selected Columns field and use the left-arrow button to move it to the Available Columns field.
- To move a column left or right on the Query Results page: select it in the Selected Columns field and use the up and down buttons on the right side of the tab to move it.
- C. The Sort tab allows you to determine a multiple-level sort for the results.

| Criteria Columns Sort                                                                                                    |  |
|----------------------------------------------------------------------------------------------------|--|
| Available Columns           Appointment Id         Selected Columns           Appointment Id         Image: Column selected columns           Bundle 1         Image: Column selected columns           Bundle 2         Image: Column selected column selected columns           Bundle 3         Image: Column selected column selected co |  |

Click the Sort tab to view the sort scheme in Selected Columns field.

The top column represents the first sort, the second column represents the sort within the blocks of records produced by the first level of the sort, etc. For example, sorting by date alone results in large blocks of records all with the same date, subsequently sorting by Visit ID organizes the records for each date by **Visit ID**.

Date columns are sorted in descending order (most recent date at the top), and the other columns are sorted in ascending order (lowest value at the top).

- To add a sort level to the Query Results page: Select the field you want to sort by in the Available Columns field and use the right-arrow button to move it to the Selected Columns field.
- To remove a sort level from the Query Results page: Select the field you want to sort by in the Selected Columns field and use the left-arrow button to move it to the Available Columns field.
- To change the sort order: Select the field you want to sort by in the Selected Columns field and use the up and down buttons on the right side of the tab.

Once the criteria, columns and sort details have been selected, the report is ready to be generated. Click the **Execute** button and the report will be generated. Clicking the **Save and Execute** button will save the report for later use.

| VISIT ID   | APPT NBR    | GATE ENTRY MODE | DATE        | STATUS | R/D | CATEGORY | EQUIPMENT ID | BL/BOOKING/EDO | DRIVER NAME | TRUCK ID | TRUCK TRANSACTION |
|------------|-------------|-----------------|-------------|--------|-----|----------|--------------|----------------|-------------|----------|-------------------|
| 422        | 1518        |                 | 16-JAN-2007 | CANCEL | R   | E        |              |                |             |          |                   |
|            | 1519        |                 | 16-JAN-2007 | CANCEL | R   | E        |              |                |             |          |                   |
|            | 1520        |                 | 16-JAN-2007 | CANCEL | D   | м        |              |                |             |          |                   |
|            | 1521        |                 | 16-JAN-2007 | CANCEL | D   | I        |              |                |             |          |                   |
| 423        | 1522        |                 | 16-JAN-2007 | CANCEL | R   | E        |              |                |             |          |                   |
|            | 1523        |                 | 16-JAN-2007 | CANCEL | R   | E        |              |                |             |          |                   |
|            | 1524        |                 | 16-JAN-2007 | CANCEL | D   | м        |              |                |             |          |                   |
|            | 1525        |                 | 16-JAN-2007 | CANCEL | D   | I        |              |                |             |          |                   |
| <u>424</u> | <u>1526</u> | AUTO            | 16-JAN-2007 | MADE   | R   | E        | CMAS6391005  | CAN222111      |             |          |                   |
|            | <u>1527</u> | MANUAL          | 16-JAN-2007 | MADE   | R   | E        |              | CHICU00042     |             |          |                   |
|            | 1528        | AUTO            | 16-JAN-2007 | MADE   | D   | м        |              | EVRDEPOT       |             |          |                   |
|            | <u>1529</u> | AUTO            | 16-JAN-2007 | MADE   | D   | I        | TGHU2427998  | 102600012797   |             |          |                   |
| 425        | 1530        | AUTO            | 16-JAN-2007 | MADE   | D   | I        | CPSU1891036  |                |             |          |                   |

After the report is generated, it can be extracted into an Excel spread sheet or a PDF file by clicking on the icon at the top of the report.

The **Move** and **Swap** features have been disabled. It should also be noted that changes to an appointment are no longer allowed. Carriers will receive the following error message.

#### Appointment - Edit

|    | Message(s)                                                            |
|----|-----------------------------------------------------------------------|
| Un | able to update this appointment as it is restricted for these changes |

#### **Using Existing Searches to View Appointments**

Once a search has been saved, it can be reused or modified.

To use a predefined search to view visits and appointments:

Select the Gate > View Appointments

The **List of Saved Queries** page displays your saved searches and is sorted with the oldest at the top.

| List of Saved Queries     |         |           |        |  |  |
|---------------------------|---------|-----------|--------|--|--|
| NAME                      | EXECUTE | DUPLICATE | REMOVE |  |  |
| AHTR - DAILY RESERVATIONS | 9g      | ß         | 8      |  |  |

Do any of the following:

- **To execute the query:** Click the **Execute** icon to execute the search without first viewing its settings.
- To view the visit and its appointments, click the Visit ID.
- To view or cancel an individual appointment, click the **Appointment Number**.
- To view other details, click the relevant link.
- To review or edit a query: Click its link in the Name column.
- To duplicate a query: Click its copy icon in the Duplicate column.

• To delete a query: Click its delete icon in the Remove column. The Query Results page displays.

#### New Appointment

| Туре*     | Pick Up                              | Ŧ |
|-----------|--------------------------------------|---|
| Category* |                                      | - |
|           | Import<br>Export<br>Empty<br>Chassis |   |

#### **Canceling a Visit**

You cancel a visit as well as all the appointments assigned to the visit id using the **Appointment - Edit** page.

#### To cancel an existing visit:

- 1. Find the visit.
- 2. On the **Query Results** page, select the **Visit ID** for the visit you want to delete.

The Appointment - Edit page displays.

3. Click the **Cancel Visit** button.

The system asks you to confirm that you want to cancel the visit.

| Microso | ft Internet Explorer 🛛 🛛 🔀                 |
|---------|--------------------------------------------|
| ?       | Are you sure you want to cancel visit 183? |
|         | OK Cancel                                  |

4. Click OK.

The **Appointment Results** page displays, confirming the cancellation.

5. Click **OK** in the lower right corner.

The Query Results displays with the visit and its appointments removed.

## Gate → Appointment Start Times

Deltaport and Vanterm appointment system opens three days out. Start times as noted below

| Day Securing Appts     | Opens New Day                         |
|------------------------|---------------------------------------|
|                        |                                       |
| Monday @ <b>1000</b>   | Thursday                              |
| Tuesday @ <b>1000</b>  | Friday                                |
| Wednesday @ 1000       | Monday (Saturday/ Sunday if required) |
| Thursday @ <b>1000</b> | Tuesday                               |
| Friday @ <b>1000</b>   | Wednesday                             |
| Saturday @ 1000        |                                       |
| Sunday @ <b>1000</b>   |                                       |

| Day Securing Appts     | Opens New Day                        |
|------------------------|--------------------------------------|
| Monday @ <b>1100</b>   | Thursday                             |
| Tuesday @ 1100         | Friday                               |
| Wednesday @ 1100       | Monday (Saturday/ Sunday if required |
| Thursday @ <b>1100</b> | Tuesday                              |
| Friday @ <b>1100</b>   | Wednesday                            |
| Saturday @ 1100        |                                      |
| Sunday @ <b>1100</b>   |                                      |

Gate → Request Appointments

To request an appointment, go to **Gate > Request Appointments**.

| Today Gate                | Ships   Containers |  |  |  |  |  |  |
|---------------------------|--------------------|--|--|--|--|--|--|
| Find Transaction          |                    |  |  |  |  |  |  |
| View Appointments         |                    |  |  |  |  |  |  |
| Request Appointments      |                    |  |  |  |  |  |  |
| Mass Create Appointments  |                    |  |  |  |  |  |  |
| Appointment Notifications |                    |  |  |  |  |  |  |
| Truck Transaction         |                    |  |  |  |  |  |  |
| Truck Visits              |                    |  |  |  |  |  |  |

The following window will open.

Please note the Trucking Company field defaults from the user's ID.

### Appointment - Create

| Trucking Comp | any*         | AHTR: AHEER TRANSPC |   |   |  |  |  |  |  |
|---------------|--------------|---------------------|---|---|--|--|--|--|--|
| Appointment D |              |                     |   |   |  |  |  |  |  |
| Time Period*  | Time Period* |                     |   |   |  |  |  |  |  |
| Driver Id     |              |                     |   |   |  |  |  |  |  |
| Truck Id      |              |                     |   |   |  |  |  |  |  |
| Drop Off      | 0            | 1                   | 2 | 3 |  |  |  |  |  |
| Export        | 0            | 0                   | 0 | 0 |  |  |  |  |  |
| Empty         | 0            | 0                   | 0 | 0 |  |  |  |  |  |
| Import        | 0            | 0                   | 0 | 0 |  |  |  |  |  |
| Bare Chassis  | 0            | 0                   | 0 | 0 |  |  |  |  |  |
| Pick Up       | 0            | 1                   | 2 | 3 |  |  |  |  |  |
| Import        | 0            | 0                   | 0 | 0 |  |  |  |  |  |
| Empty         | 0            | 0                   | 0 | 0 |  |  |  |  |  |
| Export        | 0            | 0                   | 0 | 0 |  |  |  |  |  |
| Bare Chassis  | 0            | 0                   | 0 | 0 |  |  |  |  |  |

Note: Any fields with an asterisk \* are required fields.

1. Choose an **Appointment Date**. You can either type the date (format: 13-Jan-2007) or choose a date from the drop down calendar.

Appointment - Create

| Trucking Comp | any* |   |   |   | ſ                                         |
|---------------|------|---|---|---|-------------------------------------------|
| Appointment D | ate* |   |   |   | <u> </u>                                  |
| Time Period*  |      |   |   | - | 🕴 January 2007 🕴                          |
| Driver Id     |      |   |   |   | Su Mo Tu We Th Fr Sa                      |
| Truck Id      |      |   |   | - | 1 2 3 4 5 6<br>7 8 9 10 11 12 13          |
| Drop Off      | 0    | 1 | 2 | 3 | 7 8 9 10 11 12 13<br>14 15 16 17 18 19 20 |
| Export        | 0    | 0 | 0 | 0 | 21 22 23 24 25 26 27<br>28 29 30 31       |
| Empty         | 0    | 0 | 0 | 0 |                                           |
| Import        | 0    | 0 | 0 | 0 | t <u>oday</u>                             |

2. Select a **Time Period** for the appointment from the drop down menu.

| Time Period* |   | *                    |
|--------------|---|----------------------|
| Driver Id    |   | FR0730:07:30 - 07:59 |
|              |   | FR0800:08:00 - 08:59 |
| Truck Id     |   | FR0900:09:00 - 09:5  |
|              |   | FR1000:10:00 - 10:59 |
| Drop Off     | 0 | FR1100:11:00 - 11:59 |
|              |   | FR1300:13:00 - 13:59 |
| Export       | 0 | FR1400:14:00 - 14:59 |
|              |   | FR1500:15:00 - 15:59 |
| Empty        | 0 | FR1700:17:00 - 17:59 |
|              |   | FR1800:18:00 - 18:59 |
| Import       | 0 | 685 1 685 1 685      |

Valid Time Periods: The first two characters represent the day. The last four characters represent the hour. For example **TU0900** is Tuesday at 0900-0959 hour.

| G    | GLOBAL<br>CONTAINER<br>TERMINALS<br>CANADA | GCT C        | anada     | Time P       | eriods  |          |        |  |
|------|--------------------------------------------|--------------|-----------|--------------|---------|----------|--------|--|
|      | Monday                                     | Tuesday      | Wednesday | Thursday     | Friday  | Saturday | Sunday |  |
| 0730 | M00730                                     | TU0730       | WE0730    | TH0730       | FR0730  | ST0730   | SU0800 |  |
| 0800 | M00800                                     | TU0800       | WE0800    | TH0800       | FR0800  | ST0800   | SU0800 |  |
| 0900 | M00900                                     | TU0900       | WE0900    | TH0900       | FR0900  | ST0900   | SU0900 |  |
| 1000 | MO1000                                     | TU1000       | WE1000    | TH1000       | FR1000  | ST1000   | SU1000 |  |
| 1100 | MO1100                                     | TU1100       | WE1100    | TH1100       | FR11100 | ST1100   | SU1100 |  |
| 1200 |                                            |              |           | Meal Break   |         | •        |        |  |
| 1300 | MO1300                                     | TU1300       | WE1300    | TH1300       | FR1300  | ST1300   | SU1300 |  |
| 1400 | MO1400                                     | TU1400       | WE1400    | TH1400       | FR1400  | ST1400   | SU1400 |  |
| 1500 | MO1500                                     | TU1500       | WE1500    | TH1500       | FR1500  | ST1500   | SU1500 |  |
| 1600 |                                            | Shift Change |           |              |         |          |        |  |
| 1700 | M01700                                     | TU1700       | WE1700    | TH1700       | FR1700  | ST1700   | SU1700 |  |
| 1800 | MO1800                                     | TU1800       | WE1800    | TH1800       | FR1800  | ST1800   | SU1800 |  |
| 1900 | MO1900                                     | TU1900       | WE1900    | TH1900       | FR1900  | ST1900   | SU1900 |  |
| 2000 | MO2000                                     | TU2000       | WE2000    | TH2000       | FR2000  | ST2000   | SU2000 |  |
| 2100 | MO2100                                     | TU2100       | WE2100    | TH2100       | FR2100  | ST2100   | SU2100 |  |
| 2200 | MO2200                                     | TU2200       | WE2200    | TH2200       | FR2200  | ST2200   | SU2200 |  |
| 2300 | MO2300                                     | TU2300       | WE2300    | TH2300       | FR2300  | ST2300   | SU2300 |  |
| 0001 |                                            |              |           | Shift Change |         |          |        |  |
| 0130 | MO0130                                     | TU0130       | WE0130    | TH0130       | FR0130  | ST0130   | SU0130 |  |
| 0200 | M00200                                     | TU0200       | WE0200    | TH0200       | FR0200  | ST0200   | SU0200 |  |
| 0300 | M00300                                     | TU0300       | WE0300    | TH0300       | FR0300  | ST0300   | SU0300 |  |
| 0400 | M00400                                     | TU0400       | WE0400    | TH0400       | FR0400  | ST0400   | SU0400 |  |
| 0500 | M00500                                     | TU0500       | WE0500    | TH0500       | FR0500  | ST0500   | SU0500 |  |
| 0600 | MO0600                                     | TU0600       | WE0600    | TH0600       | FR0600  | ST0600   | SU0600 |  |

Note: Please choose the Time Period carefully. If the terminal is closed the system will show the day as a Time Period with a start and end time, however, the available appointments will be 0. Choosing these time periods will result in the following warning:

Message(s) Can not make any more appts for this time period ! Day/zone or creation time not valid for this appt type !

- 3. The **Driver ID** field is not applicable.
- 4. The **Truck ID** field is not applicable.
- 5. Finally, select the **Type** of transaction the trucking company is making as well as whether the appointments are for imports, exports or empties and how many of each.
- 6. The two types of transactions to choose from:

#### A. Drop Off

| Drop Off     | 0 | 1 | 2 | 3 |
|--------------|---|---|---|---|
| Export       | 0 | 0 | 0 | 0 |
| Empty        | 0 | 0 | 0 | 0 |
| Import       | 0 | 0 | 0 | 0 |
| Bare Chassis | 0 | 0 | 0 | 0 |

#### B. Pick Up

| Pick Up      | 0 | 1 | 2 | 3 |
|--------------|---|---|---|---|
| Import       | 0 | 0 | 0 | 0 |
| Empty        | 0 | 0 | 0 | 0 |
| Export       | 0 | 0 | 0 | 0 |
| Bare Chassis | 0 | 0 | 0 | 0 |

Note: The Chassis field will not be used by us and unfortunately could not be removed by Navis from the program.

A combination of Drop Off transactions and Pick Up transactions can be made up to a maximum of 3 per type.

Note: Only one truck can use one visit id.

#### Example:

The below example shows American Cartage securing appointments on January 16, 2007 for the TU11:00am time slot in order to drop off 2 Export containers, pick up 1 Empty container and pick up 1 Import container. Carriers may select up to six twenty foot equivalents (TEU's) per visit id. However, only one driver can use the visit id for all six TEU's.

|               |         | -            |         |         |         |
|---------------|---------|--------------|---------|---------|---------|
| Trucking Comp | any*    | AMER:        | AMERI   | CAN C   | ART     |
| Appointment D | ate*    | 16-Jan       | -2007   |         |         |
| Time Period*  |         | TU110        | 0:11:0  | 0 - 11  | :59 🔽   |
| Driver Id     | ]       |              |         | ~       | -       |
| Truck Id      | [       |              |         |         |         |
| Drop Off      | 0       | 1            | 2       | 3       | 4       |
| Export        | O       | $\odot$      | ١       | 0       | 0       |
| Empty         | 0       | O            | $\odot$ | $\odot$ | 0       |
| Import        | $\odot$ | O            | $\odot$ | $\odot$ | O       |
| Bare Chassis  | 0       | 0            | 0       | 0       | 0       |
| Pick Up       | 0       |              | 2       | 3       | 4       |
| Import        | $\odot$ | ۲            | $\odot$ | $\odot$ | $\odot$ |
| Empty         | $\odot$ | $\mathbf{I}$ | $\odot$ | $\odot$ | 0       |
| Export        | O       | O            | O       | O       | O       |
| Bare Chassis  | 0       | 0            | 0       | 0       | 0       |

Submit

7. Once these details are filled in, select the **submit** button and the following window will open.

| Visit Information |             |
|-------------------|-------------|
| Visit Id          | 424         |
| Trucking Company  | AMER        |
| Appointment Date  | 16-Jan-2007 |
| Time Period       | 1100        |
| Driver Id         |             |
| Truck Id          |             |

#### Visit Details

| Appointment Id   | 1526  | Description       | DROP OFF EXPORT |
|------------------|-------|-------------------|-----------------|
| Booking Number*  |       | Size/Type/Height* | <b></b>         |
| Container Number |       | Hazardous Class   |                 |
| Gross Weight     |       | Genset Number     |                 |
| Seal Number 1    |       | Seal Number 2     |                 |
| Seal Number 3    |       | Seal Number 4     |                 |
| Chassis Number   |       |                   |                 |
|                  |       |                   |                 |
| Appointment Id   | 1527> | Description       | DROP OFF EXPORT |
| Booking Number*  |       | Size/Type/Height* | <b></b>         |
| Container Number |       | Hazardous Class   | <b></b>         |
| Gross Weight     |       | Genset Number     |                 |
| Seal Number 1    |       | Seal Number 2     |                 |
| Seal Number 3    |       | Seal Number 4     |                 |
| Chassis Number   |       |                   |                 |
|                  |       |                   |                 |
| Appointment Id   | 1528  | Description       | PICK UP EMPTY   |
| Booking / EDO*   |       | Size/Type/Height* | <b></b>         |
| Chassis Number   |       | Chassis Size Type |                 |
|                  |       |                   |                 |
| Appointment Id   | 1529  | Description       | PICK UP IMPORT  |
| B/L Number       |       | Container Number* |                 |
| Chassis Number   |       | Chassis Size Type |                 |

Submit

Note: An appointment number will be assigned to each transaction the trucking company has requested. These will all then be associated with one **Visit Id**. The driver will only be required to give the Visit Id at the gate.

8. Next, the details of the requested appointments must be entered. Again, all fields with an asterisk must be entered. Below example notes **Visit Id 424** with the following **Appointment Id's** 

| Visit Information |             |  |  |
|-------------------|-------------|--|--|
| Visit Id          | 424         |  |  |
| Trucking Company  | AMER        |  |  |
| Appointment Date  | 16-Jan-2007 |  |  |
| Time Period       | 1100        |  |  |
| Driver Id         |             |  |  |
| Truck Id          |             |  |  |

#### Visit Details

| Appointment Id   | 1526        | Description       | DROP OFF EXPORT |
|------------------|-------------|-------------------|-----------------|
| Booking Number*  | CAN222111   | Size/Type/Height* | 40DR96          |
| Container Number | CMAS6391005 | Hazardous Class   |                 |
| Gross Weight     | 25000       | Genset Number     |                 |
| Seal Number 1    | 8844        | Seal Number 2     |                 |
| Seal Number 3    |             | Seal Number 4     |                 |
| Chassis Number   |             |                   |                 |
|                  | ·           |                   |                 |
| Appointment Id   | 1527        | Description       | DROP OFF EXPORT |
| Booking Number*  | CHICU00042  | Size/Type/Height* | 20DR86          |
| Container Number |             | Hazardous Class   |                 |
| Gross Weight     |             | Genset Number     |                 |
| Seal Number 1    |             | Seal Number 2     |                 |
| Seal Number 3    |             | Seal Number 4     |                 |
| Chassis Number   |             |                   |                 |
|                  | ·           |                   |                 |
| Appointment Id   | 1528        | Description       | PICK UP EMPTY   |
| Booking / EDO*   | EVRDEPOT    | Size/Type/Height* | 40DR86          |
| Chassis Number   |             | Chassis Size Type |                 |
|                  |             |                   |                 |
| Appointment Id   | 1529        | Description       | PICK UP IMPORT  |
| B/L Number       | TESTOPS     | Container Number* | CPSU1891036     |
| Chassis Number   |             | Chassis Size Type |                 |

#### Submit

**Appointment # 1526** is an example of an appointment for a drop off of an export with all details.

**Appointment # 1527** is an example of an appointment for a drop off of an export where only the booking number is known at this time. The system will not allow the appointment to be made with an unknown container, so if the container has not been to the terminal previously, the trucker will either have to call ahead to have it entered in the system or leave the container details out of the appointment. The trucker should be encouraged to have the container pre-advised prior to arriving at the terminal in order to make the transaction smoother. If the container is not preadvised, the truck will have to go to the trouble booth to have the problem rectified. **Appointment # 1528** is an example of a pick up of an empty container. An EDO or a release on a booking must be present in order for an appointment to be made.

**Appointment # 1529** is an example of a pick up of an import container. In order for an appointment to be secured for an import container, the Bill of Lading must be completely released with no holds. The only exception that will allow an import appointment to be secured, once all holds are released, is if the ship is not yet at berth. The system will allow an appointment to be made, however it will give a warning that the vessel has not yet arrived.

<u>Important Note:</u> For any other appointment that is attempted to be made on a container that has holds, the system will create a Visit Id, however the status of the appointment will be incomplete (INCMPLTE).

| VISIT ID       | APPT NBR | GATE ENTRY MODE | DATE        | TIME PERIOD | STATUS   | R/D | CATEGORY |
|----------------|----------|-----------------|-------------|-------------|----------|-----|----------|
| <u>9206281</u> | 3586326  |                 | 26-APR-2014 | ST1400      | INCMPLTE | D   | Ι        |

9. Once the details are filled in, click the submit button. The following window will open with all the visit information noting APPOINTMENTS CONFIRMED

Appointment - Results

Visit Information

| Visit Id         | 424         |
|------------------|-------------|
| Trucking Company | AMER        |
| Appointment Date | 16-Jan-2007 |
| Time Period      | 1100        |
| Driver Id        |             |
| Truck Id         |             |

| APPOINTMENTS CONFIRMED |                 |                  |         |  |
|------------------------|-----------------|------------------|---------|--|
| APPOINTMENT ID         | DESCRIPTION     | CONTAINER NUMBER | MESSAGE |  |
| 1526                   | DROP OFF EXPORT | CMAS6391005      |         |  |
| 1527                   | DROP OFF EXPORT |                  |         |  |
| 1528                   | PICK UP EMPTY   |                  |         |  |
| 1529                   | PICK UP IMPORT  | CPSU1891036      |         |  |

| OK      |  |
|---------|--|
| Go Back |  |
|         |  |

10. Click in the lower right corner. The system will now return you to the Appointment – Create page.

**Note:** If the period is not available, a link displays at the bottom of the page that allows you to select an alternate period "<u>Show available appointment time periods</u>"

Show available appointment time periods

Submit

If there had been any errors, explanations would be given in the message field of the appointment id with the error. These would need to be corrected before the appointment can be completed.

Errors in **red** are **hard stops** and will not allow an appointment to be secured. Errors in blue are only **warnings**. The appointment will be secured but the status will be "Trouble" until the error is corrected. The error needs to be corrected before the truck comes to the terminal.

Has an Appointment **Request Appointments Message** been secured? ALCOHOL/TOBACCO CUSTOMS HOLD Ν **BAD ORDER** Ν Bill of Lading held by line operator Ν Bill of Lading not released by customs Ν **BLOCKING AND BRACING** Ν **CANADA CUSTOMS INSPECTION** Ν **CFIA BUG HOLD** Ν **CHECKING PLACARDS** Ν **CONSIGNEE HOLD** Ν **CUSTOMS AUTOMOBILE HOLD** Ν **CUSTOMS DOCKSIDE / TAILGATE EXAM** Ν **CUSTOMS DOCKSIDE EXAM** Ν DAMAGE HOLD Ν **DOCKSIDE SOIL EXAM** Ν **DOORS OPEN** Ν **EXPORT DEMURRAGE HOLD** Ν GATE HOLD FOR CHARGES OWING Ν HOLD Ν HOLD FOR FUMIGATION Ν Import Container has no Bills of Lading Ν **MISSING HAZARDOUS DECLARATION** Ν **MISSING HAZARDOUS PERMIT** Ν Not in the Yard! On the Vessel Y **NOTICE OF DETENTION** Ν **QUEEN'S BOND / E44** Ν Ν **REHANDLE HOLD** SISTER CONTAINER HOLD Ν **STEAMSHIP LINE HOLD** Ν **SURVEY / INSPECTION** Ν **TAILGATE CHARGES OWING** Ν **TRANSPORT CANADA HOLD** Ν **VACIS CHARGES OWING** Ν **VACIS EXAM** Ν **WOOD PACKING DESTUFF HOLD** Ν WOOD PACKING PAPERWORK HOLD Ν APPOINTMENT ALREADY EXISTS FOR Ν

The following is a list of possible errors:

**Note**: The appointment system will allow an appointment to be made for a container which has demurrage owing. There will be **NO** warning. It is the responsibility of the party making the appointment to check through the availability option in WebAccess to determine whether demurrage is owed on a container. Steam Ship lines or Canada Customs may put a hold on a container at any time after the appointment has been made. It is the responsibility of the party making the appointment to ensure the container is available for pickup prior to arriving at the Terminal. Also noting, a container may show a dock location. It is up to the carrier to ensure the dock location is in an open area in the yard prior to arriving at the Terminal. Carriers are requested to view the Web Access news for lane closures i.e. VSL, HEAP, RW, RE, TK99 or POT indicate the container is still on the vessel

See the below section called **Containers >Availability Inquiry** for instructions on how to check if demurrage is owed. Also note the below section called **Today > News** for instructions on how to check for lane closures.

# Gate → Mass Create Appointments

The Mass Create Appointments function is a convenient way to quickly request large numbers of appointments. It is recommended to upload a maximum of 49 appointments per file. All mass create forms are required to be created and edited in Excel as a comma-separated value (.csv) file. An Excel .csv template is downloaded from Web Access, altered and then uploaded to the Appointment System.

### To download the mass-create appointments template:

1. Select the Gate > Mass Create Appointments

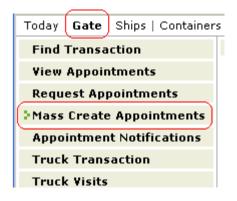

2. Click Download template.

Appointment - Mass Create

| Select File Containing Appointment Data | Download template |        |
|-----------------------------------------|-------------------|--------|
|                                         | Browse            |        |
| <br>                                    |                   |        |
|                                         |                   | Submit |

The system asks if you want to open or save the file.

1. Click Save.

The Windows Save As window opens.

2. Navigate to where you want to save the template and click **Save** with a <u>unique</u> file name for each .csv file.

|        |                |           |            |         |                       | _                | _         | _                  | _      |           | massAp | ptTemplate.              | sv - M     | crosoft Exe | :el      |               |          |          |        |             |         |                       |           |                                  | - 0        |
|--------|----------------|-----------|------------|---------|-----------------------|------------------|-----------|--------------------|--------|-----------|--------|--------------------------|------------|-------------|----------|---------------|----------|----------|--------|-------------|---------|-----------------------|-----------|----------------------------------|------------|
|        | Home           | e Insert  | Page Layo  | ut Form | nulas Data            | Review           | View A    | dd-Ins             | -      | -         |        | 1.00                     |            | -           |          |               |          |          |        |             |         |                       | -         | -                                | ۵ 😮 🗢      |
| - 22 · | & Cut          |           | alibri     | - 11    | • A* A*               | = = =            | - ♦       | 🛱 Wrap Text        | Genera | əl        |        | 55                       |            | Norma       | 1        | Bad           | Go       | od       |        | -           | *       |                       | AutoSum + | 27 8                             |            |
| Paste  | J Forma        |           | виц        | ⊞ -     | <u>A</u> · <u>A</u> · |                  | (# (# )   | 😸 Merge & Center 🔸 | s -    | % , 1     | d 22   | Conditional Formatting * |            |             |          | Calculation   | Ch       | eck Cell | Ŧ      | Insert<br>• | Delete  | and the second second | -         | Sort & Find &<br>Filter * Select |            |
|        | lipboard       | 6         |            | Font    | riş.                  |                  | Alignment |                    |        | Number    | rik.   |                          |            |             | SI       | yles          |          |          |        |             | Cells   |                       | Ed        | ting                             | -          |
| 2 🖉    | <b>n) •</b> (n | - 11 - 0a | 900        | XI Σ 🛅  | Avera                 | ge \varTheta 🛄 🖬 | 1 🍄 👻     |                    |        |           |        |                          |            |             |          |               |          |          |        |             |         |                       |           |                                  |            |
|        | G22            | •         | č 1        | P.W.    |                       |                  |           |                    |        |           |        |                          |            |             |          |               |          |          |        |             |         |                       |           |                                  |            |
| 1      | A              | В         | С          | D       | E                     | F                | G         | н                  | 1      | J         | K      | ( L                      |            | M           | N        | 0             | Р        | Q        | R      |             | S       | T                     | U         | V                                | W          |
| 1 Gr   | oup Id         | Containe  | Trucking ( | Date    | Time Pe               | ric Driver Id    | Truck Id  | Type Cat           | tegory | BL/Bookin | n Line | Ship V                   | isit lı Si | ze/Type/I   | Hazardou | s Genset Nu l | Bundle 1 | Bundle 2 | Bundle | 3 Bu        | undle 4 | Bundle 5              | Seal Nu   | m <mark>t Seal N</mark> um       | k Seal Num |
| 2      |                |           |            |         |                       |                  |           |                    |        |           |        |                          |            |             |          |               |          |          |        |             |         |                       |           |                                  |            |

To use the Mass-create appointments template:

- 1. Open the saved copy of the template.
- 2. Complete the Excel spreadsheet.

The following table lists the key columns and their meanings.

| Table 5-4. The mass-create appointments template |
|--------------------------------------------------|
|--------------------------------------------------|

| Column                           | Comments                                                                                                    |
|----------------------------------|----------------------------------------------------------------------------------------------------|
| Group ID                         | This column allows you to "group" the appointments by assigning<br>them a user-determined Group ID. When processing the file, the<br>system assigns each Group ID a Visit ID. If no Group ID is given, the<br>system assigns the row its own Visit ID. For example:<br>Group ID Visit ID<br>1 123 (appt. 1 of the visit)<br>1 123 (appt. 2 of the visit)<br>2 124 (appt. 2 of the visit)<br>2 124 (appt. 2 of the visit)<br><null> 125 (only appt. of the visit)<br/><null> 126 (only appt. of the visit)</null></null> |
| Container ID                     | The Container ID will be validated against a list of existing IDs.<br>*mandatory for Pick Up Import or Pick Up Export                                                                                                    |
| <mark>Trucking</mark><br>Company | Enter your Trucking company ID.<br>The ID will be validated against the user's ID.                                                                                                    |
| Date                             | Required. The format is DD-MON-YYYY. The template automatically formats the date if you are using Excel. Example: 16-Jan-2007                                                                                                    |
| Time Period                      | The identifier used by the terminal for the gate schedule period. For example: MO0730, MO1000, MO2200 etc.<br>Note: Time periods will add two letters for the day of the week in front of the time. This will allow carriers to easily identify the day of the week for the appointment.                                                                                                    |
| Driver ID                        | This field is N/A. Please leave this field blank.                                                                                                    |
| Truck ID                         | The Truck ID is N/A. Please leave this field blank,                                                                                                    |

| Type                 | Appointment t<br>converts these<br>space betwee | e to a s  | ingle ch  | aracter o | code (  | D or R   | ). (Do    |              |
|----------------------|-------------------------------------------------|-----------|-----------|-----------|---------|----------|-----------|--------------|
| Category             | Appointment of is not support                   |           |           |           |         | , Impo   | rt, Emp   | ty. CHASSIS, |
| BL/Booking/EDO       | BL, booking n                                   | umber     | or EDO    | , depend  | ling or | n the tr | ansacti   | on.          |
| Line                 | Steamship Lir                                   | ne. Exa   | ample:    | EVR, CS   | L, OC   | L        |           |              |
| Ship Visit           | Enter the abb<br>the EDO/Bool                   |           | etails me | nu item   | under   | the Co   | ontaine   |              |
|                      | NBR                                             | LINE      |           | VOYAGE    | CALL    | POL      | POD       | POD2         |
|                      | CAN115631<br>CAN115631                          |           |           | 90<br>222 | 1       | VAN      | SHA       |              |
| Size/Type/Height     | number/call n<br>For example:<br>Example: 20D   | CCHI/     | 90/1      | mation is | s requ  | ıired, d | ependi    | ng on the    |
|                      | appointment's                                   | Categ     | ory.      |           |         |          | -         |              |
| Hazardous Class      | Enter the clas                                  | s numt    | per only. |           |         |          |           |              |
| Bundle 1 – 5         | N/A.                                            |           |           |           |         |          |           |              |
| Seal Number 1        | Enter the cont                                  | tainer's  | seal nu   | mber      |         |          |           |              |
| Seal Number 2        | Enter the cont                                  | tainer's  | second    | seal nur  | mber i  | if requi | red.      |              |
| Genset Number        | Enter the Gen<br>against a list o               |           |           | he Gens   | set Nu  | Imber \  | will be v | validated    |
| Chassis Number       | N/A. Leave th                                   | nis field | blank.    |           |         |          |           |              |
| Chassis Size<br>Type | N/A. Leave th                                   | nis field | blank.    |           |         |          |           |              |

- Note: Those items highlighted in **yellow** are "required" information in order to make an appointment. If the information is not entered in the spread sheet in the <u>exact</u> same format as described above, the system will return a notification of "null". Reminder: it is recommended that only 49 rows of text are entered for each (.csv) file submitted
- 3. Save the table as a .csv (comma separated values) file with a *unique* name. If the file name is used more than once, this may result in the "null" response.

Example: below example shows the fields required for each type of transaction

| X  |          |                |          |           |             | -         |          |         | Te       | estMassCrea | te.csv - Micr | osoft Excel   |           |
|----|----------|----------------|----------|-----------|-------------|-----------|----------|---------|----------|-------------|---------------|---------------|-----------|
| Fi | ile Hon  | ne Insert Page | Layout F | ormulas ( | Data Review | View .    | Add-Ins  | _       | _        |             | -             | _             |           |
|    | 🚰 🄊 • (° | - III • 🕞 🔒 🖄  | l X↓ Σ   | 🗊 • 🗌 Av  | erage 😔 🍱   |           |          |         |          |             |               |               |           |
|    | E22      | <b>-</b> (°    | $f_{sc}$ |           |             |           |          |         |          |             |               |               |           |
|    | Α        | В              | С        | D         | E           | F         | G        | Н       | 1        | J           | K             | L             | М         |
| 1  | Group Id | Container Id   | Trucking | Date      | Time Period | Driver Id | Truck Id | Туре    | Category | BL/Bookin   | Line          | Ship Visit Id | Size/Type |
| 2  |          |                | AMER     | 18-Apr-07 | TU1000      |           |          | DropOff | Export   | ABC1234     |               |               | 40DR96    |
| 3  |          |                | AMER     | 18-Apr-07 | TU1100      |           |          | DropOff | Empty    |             |               |               |           |
| 4  |          | APMU2381234    | AMER     | 18-Apr-07 | TU2200      |           |          | DropOff | Import   |             |               |               |           |
| 5  |          | APMU2838285    | AMER     | 18-Apr-07 | TU1400      |           |          | PickUp  | Import   | ABC1234     |               |               | 40DR96    |
| 6  |          |                | AMER     | 18-Apr-07 | TU1500      |           |          | PickUp  | Empty    |             |               |               |           |
| 7  |          | APMU1235579    | AMER     | 18-Apr07  | TU2300      |           |          | PickUp  | Export   |             |               |               |           |

4. Open WebAccess and select Gate > Mass Create Appointment.

The Appointment - Mass Create page displays.

5. Click the **Browse** button and locate the new file.

**Appointment - Mass Create** 

| Select File Containing Appointment Data | Download template |
|-----------------------------------------|-------------------|
| C:\Documents and Settings\navistrai     | n\Deskt Browse    |

Submit

6. Click Submit.

The system validates the information. If any appointments fail, the **Appointment- Mass Create Results** page displays the errors.

Appointment - Mass Create Results

| MESSAGE                                                                  | GROUP | VISIT ID | CONTAINER ID | TRUCKING<br>COMPANY | DATE        | тіме |
|--------------------------------------------------------------------------|-------|----------|--------------|---------------------|-------------|------|
| ERROR 15713: Appointment date cannot be made or the past period.         |       |          |              |                     |             |      |
| ERROR 15707: Time Zone ID 900 is not valid.                              |       | <u> </u> | 01000771507  |                     |             | 000  |
| ERROR 13027: Day/zone or creation time not valid<br>for this appt type ! |       |          | CASU0771587  | ACTR:AC TRANS       | 26-Mar-2007 | 1900 |
|                                                                          |       |          |              |                     |             | F    |

Done

- 7. Correct the problems and resubmit the failed appointments.
- Note: You can also use the **Done** button to skip correcting those problems that you can't resolve immediately. If the warning messages are red, an appointment has **NOT** been secured. You can use the other WebAccess features for

adding or modifying individual visits and appointments, to correct the problems later.

#### The Appointment- Mass Create Results page displays the successful appointments.

#### Appointment - Mass Create Results

|          |         |              |                     |           | APPOINTMENTS | CONFIRMED |          |         |
|----------|---------|--------------|---------------------|-----------|--------------|-----------|----------|---------|
| VISIT ID | APPT ID | CONTAINER ID | TRUCKING<br>COMPANY | DATE      | TIME PERIOD  | DRIVER ID | TRUCK ID | ТҮРЕ    |
| 55       | 263     |              | AMER                | 18-Apr-07 | 1000         |           |          | DROPOFF |
| 56       | 264     |              | AMER                | 18-Apr-07 | 1100         |           |          | DROPOFF |
| 57       | 265     | APMU2838285  | AMER                | 18-Apr-07 | 1400         |           |          | PICKUP  |
|          |         |              |                     |           |              |           |          |         |
| •        |         |              |                     |           |              |           |          | Þ       |

7. Click **Done** on the lower right corner of the page to return to the **Appointment - Mass Create** page to load another file.

#### **Gate Entry Modes**

The following are the gate entry mode statuses you will see on the appointment report:

- **Auto** All required information has been entered for the appointment.
- Manual Additional information will be required when the truck arrives at the terminal.
- **Trouble** There is information missing that will be required when the truck arrives at the terminal. If the information is not updated, the truck will be trouble when it arrives at the terminal.
- **Note:** If the Statuses of the above entry modes are "MADE", an appointment has been secured for the specified time slot.

#### **Appointment Status**

- CANCEL The appointment was cancelled, either by the user or the script that runs at midnight.
- **FILLED** The appointment has been completed.
- **INCOMPLETE** An appointment has not been secured, this is not a valid Visit Id. This will NOT count against the company's maximum allowable.
- **MADE** The appointment has been secured. All the required information has been entered.

| Visit Id | Appt Nbr | Gate Entry<br>Mode | changeld | Date            | Status       | R/D | Category | Equipment<br>Id | BL/Bookin<br>g/EDO | Driver<br>Name | Truck Id | Truck<br>Transactio<br>n |
|----------|----------|--------------------|----------|-----------------|--------------|-----|----------|-----------------|--------------------|----------------|----------|--------------------------|
| 33       | 185      | TROUBLE            | 3        | 10-APR-<br>2007 | MADE         | D   | I        | NYKU299<br>4946 |                    |                |          |                          |
| 44       | 211      |                    | 2        | 26-MAR-<br>2007 | MADE         | D   | 1        | BSBU306<br>0324 |                    |                |          |                          |
| 35       | 201      |                    | 1        | 23-MAR-<br>2007 | INCMPLT<br>E | D   | I        |                 |                    |                |          |                          |
| 39       | 206      | TROUBLE            | 2        | 23-MAR-<br>2007 | MADE         | D   | I        | CAXU694<br>9092 |                    |                |          |                          |
| 40       | 207      |                    | 1        | 23-MAR-<br>2007 | INCMPLT<br>E | D   | I        |                 |                    |                |          |                          |
| 41       | 208      |                    | 1        | 23-MAR-<br>2007 | INCMPLT<br>E | R   | E        |                 |                    |                |          |                          |
| 42       | 209      | TROUBLE            | 2        | 23-MAR-<br>2007 | MADE         | R   | E        | ACSU200<br>3580 | 1111               |                |          |                          |
| 43       | 210      | AUTO               | 2        | 23-MAR-<br>2007 | MADE         | D   | I        | CCLU211<br>3179 |                    |                |          |                          |
| 36       | 202      |                    | 2        | 22-MAR-<br>2007 | FILLED       | D   | I        | CAXU252<br>1167 |                    |                |          | 1661                     |
| 37       | 203      |                    | 1        | 22-MAR-<br>2007 | INCMPLT<br>E | R   | E        |                 |                    |                |          |                          |
| 37       | 204      | AUTO               | 2        | 22-MAR-<br>2007 | CANCEL       | D   | 1        | BSIU9094<br>395 |                    |                |          |                          |
| 38       | 205      | AUTO               | 2        | 22-MAR-<br>2007 | CANCEL       | R   | E        | ACST2003<br>805 | ABC1220            |                |          |                          |
| 29       | 181      |                    | 2        | 21-MAR-<br>2007 | CANCEL       | D   | I        | AMFU300<br>6460 |                    |                |          |                          |

| VISIT ID  | APPT NBR   | GATE ENTRY MODE | DATE        | STATUS   | R/D | CATEGORY | EQUIPMENT ID       | BL/BOOKING/EDO |
|-----------|------------|-----------------|-------------|----------|-----|----------|--------------------|----------------|
| <u>33</u> | <u>185</u> | TROUBLE         | 10-APR-2007 | MADE     | D   | I        | <u>NYKU2994946</u> |                |
| <u>44</u> | <u>211</u> |                 | 26-MAR-2007 | MADE     | D   | I        | BSBU3060324        |                |
| <u>35</u> | <u>201</u> |                 | 23-MAR-2007 | INCMPLTE | D   | I        |                    |                |
| <u>39</u> | <u>206</u> | TROUBLE         | 23-MAR-2007 | MADE     | D   | I        | CAXU6949092        |                |
| <u>40</u> | <u>207</u> |                 | 23-MAR-2007 | INCMPLTE | D   | I        |                    |                |
| <u>41</u> | <u>208</u> |                 | 23-MAR-2007 | INCMPLTE | R   | E        |                    |                |
| <u>42</u> | <u>209</u> | TROUBLE         | 23-MAR-2007 | MADE     | R   | E        | ACSU2003580        | 1111           |
| <u>43</u> | <u>210</u> | AUTO            | 23-MAR-2007 | MADE     | D   | I        | CCLU2113179        |                |
| <u>36</u> | <u>202</u> |                 | 22-MAR-2007 | FILLED   | D   | Ι        | CAXU2521167        |                |
| <u>37</u> | <u>203</u> |                 | 22-MAR-2007 | INCMPLTE | R   | Е        |                    |                |
|           | 204        | AUTO            | 22-MAR-2007 | CANCEL   | D   | I        | BSIU9094395        |                |
| 38        | 205        | AUTO            | 22-MAR-2007 | CANCEL   | R   | E        | ACST2003805        | ABC1220        |
| 29        | 181        |                 | 21-MAR-2007 | CANCEL   | D   | I        | AMFU3006460        |                |
| 30        | 182        |                 | 21-MAR-2007 | CANCEL   | D   | I        |                    |                |
| 31        | 183        |                 | 21-MAR-2007 | CANCEL   | D   | I        |                    |                |
| <u>32</u> | <u>184</u> |                 | 21-MAR-2007 | INCMPLTE | D   | I        |                    |                |
| 27        | <u>161</u> |                 | 20-MAR-2007 | FILLED   | D   | I        | BXTU1201594        |                |
| <u>23</u> | <u>141</u> |                 | 18-MAR-2007 | FILLED   | D   | I        | DRYU9004885        |                |
| <u>24</u> | <u>142</u> |                 | 18-MAR-2007 | FILLED   | D   | Ι        | GESU4773805        |                |
| <u>25</u> | <u>143</u> |                 | 18-MAR-2007 | FILLED   | R   | М        | GESU4773805        |                |
| <u>19</u> | <u>121</u> | MANUAL          | 15-MAR-2007 | FILLED   | R   | Е        |                    | ABC123420      |

Examples of Gate Entry Modes / Appointment Statuses combinations:

- **Trouble / Made** The appointment receives a blue warning message. An appointment has been secured, however the truck will be trouble when it arrives at the gate if the problem is not fixed prior to the truck's arrival.
- **Trouble / Made** The appointment receives a red warning message. After the update script runs, the status will be updated to **Incomplete**. No appointment has been made.
- **No Gate Entry Mode / Filled** The appointment has been completed. All details were entered at the appointment level and the truck transaction has been completed.
- **Manual / Filled** The appointment has been completed. Not all the required information was entered at the appointment level, but was captured when the truck arrived at the terminal. The truck transaction has been completed.
- Auto / Made All required information has been entered for the appointment and an appointment has been secured.

- No Gate Entry Mode / Incomplete An appointment has not been secured. The appointment can either be cancelled or left alone. It will NOT count against the company's maximum allowable.
- Cancel The appointment has been cancelled.
- Auto / Cancel Appointment has been cancelled by the midnight run
- Note: When appointments are made they are given an Entry Mode and Status immediately. A few minutes later an automated script is run which verifies the appointment's details. This script will update the Gate Entry Mode depending on what it finds. Therefore an appointment may be in a Trouble / Made status and once the script runs, it could change it to Incomplete if it finds an error and an appointment slot is NOT secured. Using the below mentioned Status Change Notification will keep the person making the appointments up to date on any changes to the statuses of their appointments. After the automated script runs, if anything changes, an email would be sent advising of the change.

# Gate → Appointment Notifications

WebAccess can be set up to send an email notification every morning to the customer notifying them of the current appointments they have on their account. The customer can set this up themselves in WebAccess. The email notification will include any appointment with the status of MADE and an Appointment Date that is equal to or greater than the system date at the time the summary is created. In other words it will include all current or future open appointments. Any appointments which have been filled or cancelled will not be included in the notification.

1. A customer can set up the event notification by going to **Gate>Appointment Notifications** 

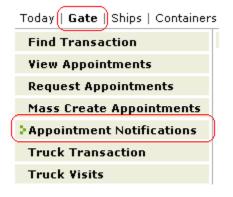

2. The system will default to the user's ID.

| SEND NOTIFY IMMEDIATELY SMS NOTIFIED IMMED                          |                                |
|---------------------------------------------------------------------|--------------------------------|
| ID NAME ACTIVE SUMMARY BY OF STATUS CHANGE BY EMAIL FAX NUMBER DATE | DIATE NOTIFIED SUMMARY<br>DATE |
| AHTR AHEER TRANSPORT 10-Oct-2007 08:35                              | 5:03 14-Oct-2007 00:00:00      |

Click on the ID.

The following window will open.

### Appointment Notification Details

| ID                                     | AHTR                       |
|----------------------------------------|----------------------------|
| Name                                   | AHEER TRANSPORT            |
| Email                                  | aheer@somecompany.com      |
| Fax                                    |                            |
| SMS Number                             |                            |
| Active                                 |                            |
| Send Summary By <u>More Info</u>       | 🗹 Email 🔲 Fax              |
| Notify Immediately of Status Change By | 🗹 Email 🔲 Fax 🗌 SMS Number |
| Notified Immediate Date                | 10-Oct-2007 08:35:03       |
| Notified Summary Date                  | 14-Oct-2007 00:00:00       |
|                                        |                            |

Submit

- 1. Enter the email address of the person who requires the information.
- 2. Select the **Active** field.
- 3. Select if you want a **Summary of Appointments** and / or a **Notification of Status Changes**.
- 4. Submit the request.
- 5. The system will now return to first page. The status will be updated showing the email address and which notifications have been selected.

| ID NAME ACTIVE SEND VIMMEDIATELY OF STATUS<br>CHANGE BY EMAIL FAX NUMBER IMMEDIATE DATE | NOTIFICATIONS                                                         |
|-----------------------------------------------------------------------------------------|-----------------------------------------------------------------------|
|                                                                                         | SEND IMMEDIATELY SMS NOTIFIED NOTIFIED SUMMARY                        |
| AHTR AHEER TRANSPORT X Email Email aheer@somecompany.com 10-Oct-2007 08:35:03 14-       | Email aheer@somecompany.com 10-Oct-2007 08:35:03 14-Oct-2007 00:00:00 |

Please note:

Fax and SMS are **NOT** supported.

The below is an example of an email with the **Summary of Appointments**:

| DATE        | START<br>TIME | END<br>TIME | DRIVER<br>ID | TRUCK<br>ID | TYPE     | CATEGORY | CONTAINER<br>NBR | RELEASE<br>CLASS | RELEASE<br>NBR | VISIT<br>ID | APPT<br>ID |
|-------------|---------------|-------------|--------------|-------------|----------|----------|------------------|------------------|----------------|-------------|------------|
| 14-Mar-2007 | 09:00         | 09:59       |              |             | DROP OFF | EXPORT   |                  | BKG              | CAN222111      | 633         | 2104       |
| 14-Mar-2007 | 09:00         | 09:59       |              |             | DROP OFF | EXPORT   |                  | BKG              | CAN21212121    | 632         | 2103       |

The below is an example of an email of a Notification of Status Changes:

## Appointment Status Has Changed

👗 admin@navis.com

To: Janet Faulkner

Appointment 1958 gate entry mode is MANUAL

Please note: Only one party can receive appointment notifications at a time. If another person in the company requests appointment notifications it will overwrite the previous request.

# Gate → Truck Transaction

This form displays all truck transactions that have been processed at the Terminal between a specific start time and end time.

To query on truck transaction, go to WebAccess>Gate>Truck Transaction

Today | Gate | Ships | Containers

| Find Transaction          |
|---------------------------|
| View Appointments         |
| Request Appointments      |
| Mass Create Appointments  |
| Appointment Notifications |
| Truck Transaction         |
| Truck Visits              |
|                           |

The following window will open.

| WebAccess > Gate | > Truck Transaction                  | Jul 27, 2007 03:25:03 PM PDT |
|------------------|--------------------------------------|------------------------------|
| <u></u>          | <ul> <li>Hack Hallbacdoll</li> </ul> |                              |

| End Date27-Jul-2007TransactionImage: Comparison of the second second | Start Date   | 27-JUL-2007 |  |
|----------------------------------------------------------------------------------------------------|--------------|-------------|--|
| Truck.CO ID Truck ID                                                                                                    | End Date     | 27-Jul-2007 |  |
| Truck ID                                                                                                    | Transaction  |             |  |
|                                                                                                    | Truck.CO ID  |             |  |
| Equipment ID                                                                                                    | Truck ID     |             |  |
|                                                                                                    | Equipment ID |             |  |

Submit

| Start Date | The form opens with the current date as the default. Use the calendar drop-<br>down box to select a start date or enter the date in DD-MM-YYYY format.                                          |
|------------|----------------------------------------------------------------------------------------------------|
| End Date   | The form opens with the current date as the default. Use the calendar drop-<br>down box to select a end date or enter the date in DD-MM-YYYY format. if you<br>want to change the default date. |

|              | Note: If the dates are not within 14 days of each another you will get the following warning.  Message(s) End Date entered should be within 14 days from Start Date |
|--------------|----------------------------------------------------------------------------------------------------|
| Transaction  | If this field is left blank the system defaults to ALL transactions. Otherwise you can specify a transaction number.                                                |
| Truck.CO ID  | If this field is left blank the system defaults to the user's Trucking Company ID. Otherwise you can enter a specific trucking company ID.                          |
| Truck ID     | If this field is left blank the system defaults to ALL Truck IDs. Otherwise you can enter a specific truck ID.                                                      |
| Equipment ID | If this field is left blank the system defaults to ALL container numbers. Otherwise you can specify a container number.                                             |

### Here is a sample:

```
WebAccess > Gate > Truck Transaction Jul 27, 2007 04:14:38 PM PDT
```

| Start Date   | 23-Jul-2007 |  |
|--------------|-------------|--|
| End Date     | 27-Jul-2007 |  |
| Transaction  |             |  |
| Truck.CO ID  |             |  |
| Truck ID     |             |  |
| Equipment ID |             |  |
|              |             |  |

Submit

One you have selected the criteria, click the Submit button and a Truck Transaction List will be generated.

| TruckTransac                                                                            | TruckTransactions         |      |          |         |      |              |      |                    |                           |  |
|-----------------------------------------------------------------------------------------|---------------------------|------|----------|---------|------|--------------|------|--------------------|---------------------------|--|
| Start Date: 01-Sep-2007   End Date: 13-Sep-2007   Report CreatedOct 14, 2007 5:40:52 PM |                           |      |          |         |      |              |      |                    |                           |  |
| TRANSACTION                                                                             | ENTERED                   | TWDE | STATUS   | TRUCK   |      |              | LINE | EQUIP ID           | BOOKING TROUBLE DOCS PICS |  |
| NBR                                                                                     |                           |      | STATUS   | ID      | C0.  | VISIT        |      |                    | BOOKING TROOBLE DOCS FICS |  |
| 2464                                                                                    | 05-SEP-2007 19:14         | DI   | COMPLETE | AHTR219 | AHTR | <u>VISIT</u> | ZIM  | <u>BSBU2073707</u> | D                         |  |
|                                                                                         | Previous Items 1 - 1 Next |      |          |         |      |              |      |                    |                           |  |

This list can now be **printed**, saved to an **Excel spreadsheet** or saved as a **PDF file**.

To print the list, click on the printer friendly button.

To save the list as an Excel spreadsheet, click on the Excel button.

To save the list as a PDF file, click on the PDF button.

Note: Any items which are underlined can be clicked on to drill down to more information.

For example, click on the <u>VISIT</u> for transaction 2464 the following window will open.

| TruckVisits          |         |    |      |          |                      |                   |         |               |  |  |
|----------------------|---------|----|------|----------|----------------------|-------------------|---------|---------------|--|--|
| ENTERED              | TRUCK   |    |      | STATUS   | CVITCD.              |                   | DRIVER  | TRANSACTION   |  |  |
|                      | ID      | ST | со.  |          | EXITED               | TIME<br>(MINUTES) | NAME ID | COUNT TROUBLE |  |  |
| 27-JUL-2007 07:58:50 | AHTR143 |    | AHTR | COMPLETE | 27-JUL-2007 07:59:45 | 1                 |         | 1             |  |  |

Or you could choose to click on container <u>ECMU9035936</u> and the following window will open.

Equipment Detail

Report CreatedJul 30, 2007 8:35:06 AM

|                 |             | Current Position:    | H102B.2          |              |        |
|-----------------|-------------|----------------------|------------------|--------------|--------|
| Category:       | E           | Chassis:             |                  | Height:      | 96     |
| Status:         | E           | Accessory:           |                  | Lenght:      | 40     |
| Group:          |             |                      |                  | Туре:        | DR     |
| I/B Carrier:    | AHTR143     | Bkg/EDO:             | <u>VAN350123</u> | Weight:      | 3980KG |
| O/B Carrier:    | CCHI        |                      |                  | POL:         | VAN    |
| Line Operator:  | СМА         |                      |                  | POD:         | SHA    |
| Reefer:         |             |                      |                  | Destination: |        |
| Hazardous:      |             |                      |                  | Damaged:     |        |
| Damage          |             |                      |                  | 📓 Excel 🔽    | PDF    |
| AREA TYPE REPOR |             | D PICS DESCRIPTION N | OTES             |              |        |
| Hazard          |             |                      |                  | 📓 Excel 尾    | PDF    |
|                 | CSINESCRIPT | ION                  |                  |              |        |

IMDG UNDG NBR PICS DESCRIPTION No items found for this table.

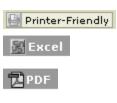

Updated: January 30, 2015

### Clicking on Booking number <u>VAN350123</u> will open the following window.

### Equipment Order Detail

### EQNBR: VAN350123 | Report CreatedJul 30, 2007 8:38:04 AM

| Nbr                               |                      | VAN35             | 0123                 |                   |                |        |             |              | POL                   |     | VANCOU         | /ER         |
|-----------------------------------|----------------------|-------------------|----------------------|-------------------|----------------|--------|-------------|--------------|-----------------------|-----|----------------|-------------|
| Line                              |                      | СМА               |                      |                   |                |        |             |              | POD                   |     | SHANGHA        | I           |
| Outbound Ship                     | p                    | CSCL              | CHIWAN               | 1                 |                |        |             |              | POD2                  |     |                |             |
| Voyage                            |                      | 82                |                      |                   |                |        |             |              | Status                |     | E              |             |
| Call                              |                      | 1                 |                      |                   |                |        |             |              | Special Stow          |     |                |             |
| Origin                            |                      |                   |                      |                   |                |        |             |              | Stow Block            |     |                |             |
| Dest.                             |                      |                   |                      |                   |                |        |             |              | Hazard                |     |                |             |
| Shipper                           |                      |                   |                      |                   |                |        |             |              | Trucker               |     |                |             |
| Consignee                         |                      |                   |                      |                   |                |        |             |              | Dray Status           |     |                |             |
| Priority                          |                      |                   |                      |                   |                |        |             |              | Dray                  |     |                |             |
| No Empty                          |                      | ×                 |                      |                   | Hold F         | Partia | ıl          |              | Mtys From             |     |                |             |
| No Full                           |                      |                   |                      |                   | Overs          | size   |             |              | Ref.                  |     |                |             |
| Override Cuto                     | ff                   |                   |                      |                   | Mode           |        |             |              | Military              |     |                |             |
| Notes                             |                      |                   |                      |                   | Group          | )      |             |              |                       |     |                |             |
| Equipment Ty                      | pes                  |                   |                      |                   |                |        |             |              |                       |     | <u>S</u> Excel |             |
| QTY MTY RCVI                      | SIZE TYF             |                   | COMM<br>CODE I       |                   |                | TUNIT  | VEN         | T VUN        | IT MATL FEATURE       | GRA | DE WGT<br>3500 | UNITS<br>KG |
| Equipment Out                     | t For Orde           | r                 |                      |                   |                |        |             |              | S Excel P             | DE  |                |             |
| EQNBR CATEGO<br>No items foun     |                      |                   | UNITSS               | IZE T'            | үре нт         | POSI   | FION        |              |                       |     |                |             |
| Equipment In                      | For Order            |                   |                      |                   |                |        |             |              | 📓 Excel 🔁 P           | DE  |                |             |
| EQNBR                             | CATEG                | ORY ST            | ATUSW                | GT                | UNITS          | SIZE   | ТҮРЕ        | HT           | POSITION              | Γ.  |                |             |
| CMAU487116                        | _                    | E                 |                      | 500               | KG             | 40     | DR          | 96           | Y-DLT-H102B.1         |     |                |             |
| ECMU903593                        | <u>6</u> E           | E                 | 3                    | 980               | KG             | 40     | DR          | 96           | Y-DLT-H102B.2         |     |                |             |
| Please note the<br>you to see the | e column<br>EIR from | headin<br>the tra | g callec<br>nsactior | d <b>DO</b><br>n. | <b>cs</b> . CI | lickin | g on        | the do       | ocument icon          | l w | /ill allow     |             |
| 2021 27-J                         | UL-2007 07:          | 58 RE             | COMPLE               | TE A              | AHTR143        | AHT    | R <u>VI</u> | <u>sit</u> c | MA <u>ECMU9035936</u> | VAN | <u>1350123</u> |             |

#### The following window will open.

| GateDocum | ients             | <u>Excel</u> |
|-----------|-------------------|--------------|
| DOCUMENT  | CREATED           |              |
| EIR       | 27-JUL-2007 07:59 |              |
| DROPOFF   | 27-JUL-2007 07:58 |              |

You can look at any of the documents from a transaction; EIR DROPOFF PICKUP TROUBLE

Select the document you would like to see and a window will open with the transactions details. The top of the window has all the information regarding the transaction. At the bottom of the window are the messages which would have appeared on the truck ticket. These messages can be sent to an Excel spreadsheet or saved as a PDF file.

|               |                       | GateDoo       | cuments       |             |                   |
|---------------|-----------------------|---------------|---------------|-------------|-------------------|
|               | DELTAPORT             |               | Receive Expor | t Container | 2021              |
|               | CMA: CMA-CGM          |               |               |             |                   |
|               |                       |               | AHTR          |             | 27-JUL-2007 07:58 |
| Driver Name   |                       | Truck ID      | AHTR143       |             |                   |
| Container     | ECMU9035936           | Size/Type     | 40 DR 96      |             |                   |
| Chassis       |                       | Size/Type     |               |             |                   |
| Vessel        | CCHI: CSCL CHIWAN     | Booking       | VAN350123     |             |                   |
|               |                       |               |               |             |                   |
|               |                       |               |               |             |                   |
| Temp          |                       |               |               |             |                   |
| Seals         |                       |               |               |             |                   |
| messages      |                       |               |               | Excel DPDF  |                   |
| MESSAGES      |                       |               |               |             |                   |
| 99329:Proceed | to inspection area    |               |               |             |                   |
| 0363:Take con | tainer ECMU9035936 to | yard position | H102.         |             |                   |

# Gate → Truck Visits

This form displays all truck transactions that have been processed at the Terminal between a specific start time and end time. This form is similar to the Truck Transaction form. The Truck Visits form shows the Enter and Exit times as well as the turn times of a truck. To add a new truck to a carriers fleet, please contact GCT Customer Solutions via email with the truck number and the tare weight of the truck.

To query on truck visits, go to WebAccess>Gate>Truck Visits

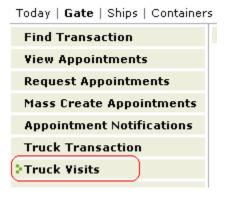

The following window will open.

| Access > G  | <u>ate</u> > Truck Visits           | Jul 30, 2007 10:36:11 AM PDT |                      |
|-------------|-------------------------------------|------------------------------|----------------------|
|             |                                     |                              |                      |
|             |                                     |                              |                      |
|             |                                     |                              |                      |
|             |                                     |                              |                      |
| Start Date  | 30-JUL-2007 🕅                       |                              |                      |
| End Date    | 30-Jul-2007 🕅                       |                              |                      |
| Fruck.CO ID |                                     |                              |                      |
| Fruck ID    |                                     |                              |                      |
|             |                                     |                              |                      |
|             | tart Date<br>ind Date<br>ruck.CO ID | ind Date 30-Jul-2007         | ind Date 30-JUL-2007 |

Submit

| Start Date  | The form opens with the current date as the default. Use the calendar drop-down box to select a start date or enter the date in DD-MM-YYYY format. |
|-------------|----------------------------------------------------------------------------------------------------|
| End Date    | The form opens with the current date as the default. Use the calendar drop-down box to select a end date or enter the date in DD-MM-YYYY format.   |
| Truck.CO ID | If this field is left blank the system defaults to the user's Trucking Company ID.                                                                 |
| Truck ID    | If this field is left blank the system defaults to ALL Truck IDs. Otherwise you can enter a specific truck ID.                                     |

WebAccess > Gate > Truck Visits Jul 30, 2007 10:56:30 AM PDT

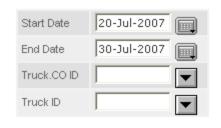

Submit

Once you have selected the criteria, click the Submit button and a Truck Visit List will be generated.

| TruckVisits                                                                             |          |    |         |        |                      |                   |         | <u>B</u> Exc |         |
|-----------------------------------------------------------------------------------------|----------|----|---------|--------|----------------------|-------------------|---------|--------------|---------|
| Start Date: 01-Oct-2007   End Date: 24-Oct-2007   Report CreatedOct 14, 2007 5:46:48 PM |          |    |         |        |                      |                   |         |              |         |
| ENTERED                                                                                 | TRUCK    |    |         |        | TURN-                | DRIVER            | TRANSA  | CTION        |         |
|                                                                                         | ID       | ST | C0.     | STATUS | EXILED               | TIME<br>(MINUTES) | NAME ID | COUNT        | TROUBLE |
| 14-OCT-2007 09:51:15                                                                    | AHT702   |    | AHTR    |        | 14-OCT-2007 09:58:12 | 7                 |         | 2            |         |
| 01-OCT-2007 14:58:06                                                                    | AHTR027  |    | AHTR    | YARD   |                      |                   |         | 1            |         |
| 01-OCT-2007 14:42:58                                                                    | AHTR002  |    | AHTR    | YARD   |                      |                   |         | <u>3</u>     |         |
|                                                                                         | Previous | 1  | items 1 | - 3 Ne | st                   |                   |         |              |         |

The Transaction Count is the only item which can be drilled down on. For example clicking on the  $\underline{2}$  from 14-OCT-2007 09:51:15 for Truck ID AHT702 will open the following window.

| TruckTransac                                             | TruckTransactions |      |             |        |      |              |      |             |         |             |      |      |
|----------------------------------------------------------|-------------------|------|-------------|--------|------|--------------|------|-------------|---------|-------------|------|------|
| Truck ID: AHT702   Report CreatedOct 14, 2007 5:48:54 PM |                   |      |             |        |      |              |      |             |         |             |      |      |
| TRANSACTION                                              | ENTERED           | TVDE | STATUS      | TRUCK  |      | LINE EQUIPID |      | BOOKING     |         | DOCS        | DICS |      |
| NBR                                                      |                   | TTFL | STATUS      | ID     | C0.  | VISIT        | LINL | EQUIP ID    | BOOKING | TROODEL     | DOCS | -165 |
| 2490                                                     | 14-OCT-2007 09:51 | DI   | COMPLETE    | AHT702 | AHTR | VISIT        | EVR  | EISU1689872 |         |             | Ľ    |      |
| 2489                                                     | 14-0CT-2007 09:51 | RM   | CANCEL      | AHT702 | AHTR | VISIT        | EVR  | EMCU9333859 |         | $\triangle$ | Ľ    |      |
|                                                          | Previous          | It   | ems 1 - 2 📘 | Next   |      |              |      |             |         |             |      |      |

The 2 transactions that AHT702 did on that trip are displayed. All underlined objects can be clicked on to display more information.

# Containers → Availability Inquiry

1. To query on a container's availability in WebAccess, go to

### Web Access>Containers>Availability Inquiry

### The following window will open.

| Today   Gate   Ships  Containe                                    | rs                                                                                                    |
|-------------------------------------------------------------------|----------------------------------------------------------------------------------------------------|
| Availability Inquiry                                              | <u>WebAccess</u> > <u>Containers</u> > Availability Inquiry Oct 14, 2007 03:51:32 PM PDT                  |
| Assigned Containers                                               |                                                                                                    |
| EDO/Booking Details                                               |                                                                                                    |
| Container Details                                                 | DeliveryIng <u>Street</u> DeliveryIng                                                                     |
| Search For<br>Equipment<br>Booking<br>Gate Transactions<br>Search | Equipment IDs       ALBE1234567         Trucking Company       AHTR         Pickup Date       14-Oct-2007 |
|                                                                   | Submit<br>AVAILABLE EQUIP PORT<br>ID LFD PTD GTD LOCATION LINE STATUS STATUS OWED HOLDS                   |
|                                                                   | No items found for this table.                                                                            |

- 2. Enter the container number in the **Equipment IDs** field. This can be a multitude of containers.
- 3. Enter your trucking company. The system will not default to your company however you must select it from the List of Values in order to proceed. Click on the drop down arrow and highlight your company.
- 4. Select the Pickup Date. (Clicking on the Calendar icon will open a calendar.)

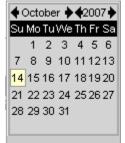

 Click the Submit button. The following window will open. The red X denotes the container is NOT available for pick up.

| DeliveryInq        |                    |   |                   |                  | S Excel           |                |
|--------------------|--------------------|---|-------------------|------------------|-------------------|----------------|
| Equipment IDs      | ALBE1234567        | ~ |                   |                  |                   |                |
| Trucking Company   | AHTR               |   |                   |                  |                   |                |
| Pickup Date        | 14-000-2007        |   |                   |                  |                   |                |
|                    |                    |   |                   |                  | Submit            |                |
| AVAILABLE EQUIP ID | PORT<br>LFD PTD GT |   | DN LINE<br>STATUS | CUSTOM<br>STATUS | DEMURRAGE<br>OWED | OTHER<br>HOLDS |
| X ALBE123          | 34567              | Y | HOLD              | HOLD             | N                 | Y              |

- 6. Click on the **EQUIP ID**. The container's impediments are returned.
- Note: Any item in WebAccess that is presented with an <u>underline</u> can be clicked on to drill down to more information.

| Message(s)                                            |
|-------------------------------------------------------|
| 0091:EQ ALBE1234567 CANADA CUSTOMS INSPECTION         |
| HOLDS: customs, line, other                           |
| ALBE1234567 is NOT available due to these impediments |

| DeliveryIng                                           |                     |   |                |                  | S Excel           |                |
|-------------------------------------------------------|---------------------|---|----------------|------------------|-------------------|----------------|
| ALBE:                                                 | 1234567             | > |                |                  |                   |                |
| Trucking Company     AHTR       Pickup Date     14-00 | t-2007              |   |                |                  |                   |                |
|                                                       |                     |   |                |                  | Submit            |                |
| AVAILABLE EQUIP ID                                    | PORT<br>LFD PTD GTD |   | LINE<br>Status | CUSTOM<br>STATUS | DEMURRAGE<br>OWED | OTHER<br>HOLDS |
| X ALBE1234567                                         |                     | Y | HOLD           | HOLD             | N                 | Y              |
|                                                       |                     |   |                |                  |                   |                |

7. If the container is available, a green check mark denotes the container is ready for pick up.

| DeliveryIng        |                     |          |             |                  |                | <u>S Excel</u>    |                |
|--------------------|---------------------|----------|-------------|------------------|----------------|-------------------|----------------|
| Equipment IDs      | ACCU2200654         |          |             |                  |                |                   |                |
| Trucking Company   | ANY                 |          |             |                  |                |                   |                |
| Pickup Date        | 26-Mar-2007         |          |             |                  |                |                   |                |
|                    |                     |          |             | S                | ubmit          |                   |                |
| AVAILABLE EQUIP ID | PORT<br>LFD PTD GTD | LOCATION | LINE STATUS | CUSTOM<br>STATUS | AGRI<br>STATUS | DEMURRAGE<br>OWED | OTHER<br>HOLDS |
|                    |                     | Y        | RELEASED    | RELEASED         |                | N                 | N              |

The following are a list of possible messages regarding a container's unavailability:

| Availability Inquiry Messages          |
|----------------------------------------|
| Storage charges owed = \$nnnn.nn       |
| Last free day was DDMMMYY              |
| Bill of Lading held by line operator   |
| Bill of Lading not released by customs |
| CANADA CUSTOMS INSPECTION              |
| CUSTOMS DOCKSIDE / TAILGATE EXAM       |
| DAMAGE HOLD                            |
| EXPORT DEMURRAGE HOLD                  |
| HOLD                                   |
| MISSING HAZARDOUS DECLARATION          |
| MISSING HAZARDOUS PERMIT               |
| Not in the Yard! On the Vessel         |
| QUEEN'S BOND / E44                     |
| STEAMSHIP LINE HOLD                    |
| SURVEY / INSPECTION                    |
| TAILGATE CHARGES OWING                 |
| TRANSPORT CANADA HOLD                  |
| VACIS CHARGES OWING                    |
| VACIS EXAM                             |
| WOOD PACKING DESTUFF HOLD              |
| WOOD PACKING PAPERWORK HOLD            |

Querying on Demurrage Owed

### 1. Go to WebAccess>Containers>Availability Inquiry

The following window will open.

| Today   Gate   Ships Containe                                           | ·s )                                                        |                                                                   |
|-------------------------------------------------------------------------|-------------------------------------------------------------|-------------------------------------------------------------------|
| Availability Inquiry                                                    | <u>WebAccess</u> > <u>Containers</u> > Availability Inquiry | Oct 14, 2007 03:57:44 PM PDT                                      |
| Assigned Containers                                                     |                                                             |                                                                   |
| EDO/Booking Details                                                     |                                                             |                                                                   |
| Container Details                                                       | DeliveryIng                                                 |                                                                   |
| Search For<br>• Equipment<br>• Booking<br>• Gate Transactions<br>Search | Equipment IDs Trucking Company Pickup Date 14-Oct-2007      |                                                                   |
|                                                                         |                                                             | Submit<br>CUSTOM AGRI DEMURRAGE OTHER<br>STATUS STATUS OWED HOLDS |
|                                                                         | No items found for t                                        |                                                                   |

2. Query on the container. If demurrage is owed, the system will show the total amount owing.

| Message(s)<br>12898:Storage charg<br>9093:Last free day w<br>HOLDS: demurrage o<br>AMFU3120615 is NO | as 21MAR07<br>wed |         | impedime | ents        |                  |                |                   |                |
|----------------------------------------------------------------------------------------------------|-------------------|---------|----------|-------------|------------------|----------------|-------------------|----------------|
| DeliveryIng                                                                                          |                   |         |          |             |                  |                | S Excel           |                |
| Equipment IDs                                                                                        | U3120615          | ~       |          |             |                  |                |                   |                |
| Trucking Company                                                                                     |                   |         |          |             |                  |                |                   |                |
| Pickup Date 20-                                                                                      | Apr-2007          |         |          |             |                  |                |                   |                |
|                                                                                                    |                   |         |          |             | Submit           |                |                   |                |
| AVAILABLE EQUIP ID                                                                                   | PORT<br>LFD       | PTD GTD |          | LINE STATUS | CUSTOM<br>STATUS | AGRI<br>STATUS | DEMURRAGE<br>OWED | OTHER<br>HOLDS |
| X AMFU312061                                                                                         | 5 21-MAR-2007     |         | Y        | RELEASED    | RELEASED         |                | Y                 | N              |

Unfortunately once demurrage has been protected, the system will no longer show the amount owing. The container will show available for pick up unless an impediment other than demurrage exists.

# **Containers** → **Assigned Containers**

Assigned containers will allow the user to see all those containers which may have been assigned to their company.

Open Containers menu & select Assigned Containers.

| Today   Gate   Ships   Containers |  |  |  |  |
|-----------------------------------|--|--|--|--|
| Availability Inquiry              |  |  |  |  |
| Assigned Containers               |  |  |  |  |
| EDO/Booking Details               |  |  |  |  |
| Container Details                 |  |  |  |  |

The following window will open. Select your company.

| Today   Gate   Ships   Containe                               | ·s                                                         |                              |
|---------------------------------------------------------------|------------------------------------------------------------|------------------------------|
| Availability Inquiry                                          | <u>WebAccess</u> > <u>Containers</u> > Assigned Containers | Oct 14, 2007 04:03:56 PM PDT |
| Section 2 Assigned Containers                                 |                                                            |                              |
| EDO/Booking Details                                           |                                                            |                              |
| Container Details                                             | Trucking Company                                           |                              |
| Search For<br>• Equipment<br>• Booking<br>• Gate Transactions |                                                            | Submit                       |

In the Trucking Company field click on the drop down arrow for a list of values. The system will default to the user's company. Please note that although there is an "ANY" option, selecting this will still default to the user's company.

| Trucking Company | ANY |                           |        |
|------------------|-----|---------------------------|--------|
|                  |     | <br>AHTR: AHEER TRANSPORT |        |
|                  |     |                           | Submit |

Click the submit button.

| Assigns                                                       |       |      |          |      |             |      |      | ļ  | S Excel |                |
|---------------------------------------------------------------|-------|------|----------|------|-------------|------|------|----|---------|----------------|
| Trucking Company: ANY   Report CreatedOct 14, 2007 4:06:19 PM |       |      |          |      |             |      |      |    |         |                |
| ASSIGNED<br>TO                                                | GROUP | LINE | CATEGORY | DRAY | NUMBER      | SIZE | түре | нт | WGT     | NOTICE<br>SENT |
| AHTR                                                          |       | CMA  | I        |      | AMZU8393741 | 40   | DR   | 96 | 9700    |                |

If there are any containers in the system which have been assigned to the user's ID, the system will return a list of these containers.

# Container → EDO/Booking Details

To view Booking and EDO (Empty Delivery Order) details. Bookings are associated with an Export Vessel. EDO's (Empty Delivery Order) are empty releases not associated with any vessel.

Open Containers menu & select EDO/Booking Details

| Today   Gate   Ships   Containe    | rs            |                              |
|------------------------------------|---------------|------------------------------|
| Availability Inquiry               |               |                              |
| Assigned Containers                |               |                              |
| EDO/Booking Details                |               |                              |
| Container Details                  |               |                              |
| The following will display         |               |                              |
| WebAccess > Containers > EDO/Bo    | oking Details | Jul 19, 2007 03:25:42 PM PDT |
|                                    |               |                              |
| Booking/EDO                        |               |                              |
|                                    |               |                              |
|                                    |               | Submit                       |
| Enter Booking or EDO number, click | on submit     |                              |

Submit

### Export Bookings are associated with a vessel

### Equipment Order Detail

| Nbr                 | CAN123022       |              | POL               | VANCOUVER         |
|---------------------|-----------------|--------------|-------------------|-------------------|
| Line                | СМА             |              | POD               | SHANGHAI          |
| Outbound Ship       | XIN NAN TONG    |              | POD2              |                   |
| Voyage              | 79              |              | Status            | F                 |
| Call                | 1               |              | Special Stow      |                   |
| Origin              |                 |              | Stow Block        |                   |
| Dest.               |                 |              | Hazard            |                   |
| Shipper             |                 |              | Trucker           |                   |
| Consignee           |                 |              | Dray Status       |                   |
| Priority            |                 |              | Dray              |                   |
| No Empty            |                 | Hold Partial | Mtys From         |                   |
| No Full             |                 | Oversize     | Ref.              |                   |
| Override Cutoff     |                 | Mode         | Military          |                   |
| Notes               |                 | Group        |                   |                   |
| Equipment Types     |                 |              |                   | Street DPDF       |
| QTY MTY RCVD SIZE T | CODE DESC       |              | VUNIT MATL FEATUR | E GRADE WGT UNITS |
| 15 0 11 40 [        | DR 96 LUMB LUMI | BER          |                   |                   |

| Equi                  | pment    | Out | For | Order |
|-----------------------|----------|-----|-----|-------|
| - <b>4</b> - <b>1</b> | prinone. | ~~~ |     | 0.001 |

📓 Excel 🔁 PDF

EQNBR CATEGORY STATUS WGT UNITS SIZE TYPE HT POSITION No items found for this table.

| Equipment In For Order |          |        |       |       |      |      |    | St Excel      |
|------------------------|----------|--------|-------|-------|------|------|----|---------------|
| EQNBR                  | CATEGORY | STATUS | WGT   | UNITS | SIZE | TYPE | HT | POSITION      |
| CMAT5168100            | E        | F      | 29580 | KG    | 40   | DR   | 96 | V-XNAT-180508 |
| TGHT8640803            | E        | F      | 30350 | KG    | 40   | DR   | 96 | V-XNAT-180708 |
| TRLT7344793            | E        | F      | 30100 | KG    | 40   | DR   | 96 | V-XNAT-180808 |
| ECMT9342491            | E        | F      | 30120 | KG    | 40   | DR   | 96 | V-XNAT-180302 |
| INKT2478372            | E        | F      | 28840 | KG    | 40   | DR   | 96 | V-XNAT-180506 |
| ECMT9502584            | E        | F      | 29540 | KG    | 40   | DR   | 96 | V-XNAT-180706 |
| CLHT8322319            | E        | F      | 29830 | KG    | 40   | DR   | 96 | V-XNAT-180504 |
| INKT2487163            | E        | F      | 29060 | KG    | 40   | DR   | 96 | V-XNAT-180304 |
| CMAT5128940            | E        | F      | 29010 | KG    | 40   | DR   | 96 | V-XNAT-180306 |
| INKT2684250            | E        | F      | 29002 | KG    | 40   | DR   | 96 | V-XNAT-180410 |
| INKT2676980            | E        | F      | 29210 | KG    | 40   | DR   | 96 | V-XNAT-180608 |

Nbr = Booking Number, Outbound Ship = Export Vessel, Voyage = Voyage Number, POD = Port of Discharge, Status = F (Full) or E (Empty)

**Equipment Types** section displays number of containers for a booking, number of empty containers that have been released (delivered), the number of containers received, the size/type/height, the commodity and any reefer details.

Equipment Out For Order section displays empty containers released (delivered) against the booking

Equipment In For Order section displays full containers received against the booking

From the booking you can drill down on the Outbound Ship to view the vessel schedule

| Vschedule          |                                        |         |          |       |        |              |       |          |        | SS Ex    |              |        |        |          |
|--------------------|----------------------------------------|---------|----------|-------|--------|--------------|-------|----------|--------|----------|--------------|--------|--------|----------|
|                    |                                        |         |          |       | IMPORT | IPORT E      |       |          |        | EXPORT   |              |        |        |          |
| VESSEL NAME        | VESSEL NAME AGENCY SERVICE TERMINAL BE |         | BERTH    |       |        | DELIVERY     |       |          |        | RECEIVAL |              |        |        |          |
| VESSEL NAME        | AGENCI                                 | SERVICE | TERMINAL | DERIN | VOYAGE | ARRIVE       | DECIN | LAST FRE | E      | VOYAGE   | DEPART       | BEGIN  |        | END      |
|                    |                                        |         |          |       |        |              | BEGIN | DRY      | REEF   |          |              | DRY    | REEF   | DRY REEF |
| XNAT: XIN NAN TONG |                                        | ANW     | DLT      | B1    | 78     | 26 SEP 10:00 |       | 30-SEP   | 20-SEP | 79       | 30 SEP 18:00 | 04-SEP | 05-SEP |          |

If the Booking number exists for multiple vessels, the following will display.

WebAccess > Containers Jul 19, 2007 03:58:25 PM PDT

| Orders       |         |         |        |       |          |         |        |       | S Excel | 1 |
|--------------|---------|---------|--------|-------|----------|---------|--------|-------|---------|---|
| Booking Numb | er: CAN | V115711 | Report | Creat | tedJul 1 | L9, 200 | 7 3:58 | :25 P | м       |   |
| NBR          | LINE    | SHIP    | VOYAGE | CALL  | POL      | POD     | POD2   |       |         |   |
| CAN115711    | CMA     | CCHI    | 82     | 1     | VAN      | SHA     |        |       |         |   |

1 VAN SHA

In this example, the booking exists for 2 vessels:

CCHI 82 1 (CSCL CHIWAN)

CAN115711 CMA XZHJ 66

• XZHJ 66 1 (XIN ZHAN JIANG)

<u>PDF</u>

### Select the booking corresponding with the required vessel. The booking details will be displayed.

Equipment Order Detail

#### EQNBR: CAN115711 | Report CreatedJul 19, 2007 4:16:17 PM

| Nbr                    | CAN115711   |                | POL                      | VANCOUVER                  |
|------------------------|-------------|----------------|--------------------------|----------------------------|
| Line                   | СМА         |                | POD                      | SHANGHAI                   |
| Outbound Ship          | CSCL CHIWAN |                | POD2                     |                            |
| Voyage                 | 82          |                | Status                   | F                          |
| Call                   | 1           |                | Special Stow             |                            |
| Origin                 |             |                | Stow Block               |                            |
| Dest.                  |             |                | Hazard                   |                            |
| Shipper                |             |                | Trucker                  |                            |
| Consignee              |             |                | Dray Status              |                            |
| Priority               |             |                | Dray                     |                            |
| No Empty               |             | Hold Partial   | Mtys From                |                            |
| No Full                |             | Oversize       | Ref.                     | CAN115711                  |
| Override Cutoff        |             | Mode           | Military                 |                            |
| Notes                  |             | Group          |                          |                            |
| Equipment Types        |             |                |                          | S Excel PDF                |
| QTY MTY RCVD SIZE TYPE | CODE DESC.  | URAL PRODUCT   | EMP TUNIT VENT VUNIT MAT | IL FEATURE GRADE WGT UNITS |
| Equipment Out For Ord  | ler         |                | 😹 <u>Excel</u> 🔁 P       | DF                         |
| EQNBR CATEGORY STAT    |             | PE HT POSITION |                          |                            |
| Equipment In For Orde  | r           |                | 📓 Excel 🔁 P              | DF                         |

EQNBR CATEGORY STATUS WGT UNITS SIZE TYPE HT POSITION No items found for this table.

### IMO Hazardous Export Booking example:

### Equipment Order Detail

EQNBR: van226124 | Report CreatedJul 21, 2007 10:04:20 AM

| Nbr                       |          | VAN        | 12261    | .24                   |                         |                 |         | POL          | VANCOU    | VER        |
|---------------------------|----------|------------|----------|-----------------------|-------------------------|-----------------|---------|--------------|-----------|------------|
| Line                      |          | СМА        | 4        |                       |                         |                 |         | POD          | SHANGH    | AI         |
| Outbound Sl               | nip      | <u>csc</u> |          | IIWAN                 |                         |                 |         | POD2         |           |            |
| Voyage                    |          | 82         |          |                       |                         |                 |         | Status       | F         |            |
| Call                      |          | 1          |          |                       |                         |                 |         | Special Stow |           |            |
| Origin                    |          |            |          |                       |                         |                 |         | Stow Block   |           |            |
| Dest.                     |          |            |          |                       |                         |                 |         | Hazard       | 3         |            |
| Shipper                   |          | НАР        | PY C     | HEMICA                | LS                      | )               |         | Trucker      | _         |            |
| Consignee                 |          | FAN        | CY A     | υτο ρα                | INTERS                  | J               |         | Dray Status  |           |            |
| Priority                  |          |            |          |                       |                         |                 |         | Dray         |           |            |
| No Empty                  |          |            |          |                       |                         | Hold Partial    |         | Mtys From    |           |            |
| No Full                   |          |            |          |                       |                         | Oversize        |         | Ref.         |           |            |
| Override Cu               | toff     |            |          |                       |                         | Mode            |         | Military     |           |            |
| Notes                     |          |            |          |                       |                         | Group           |         |              |           |            |
| Equipment T               | ypes     |            |          |                       |                         |                 |         |              | 📓 Excel 🕽 | <u>PDF</u> |
| QTY MTY RC                | VD SIZE  | TYPE<br>DR | нт<br>86 | COMMO<br>CODE<br>PAIN | DDITY<br>DESC.<br>PAINT | TEMP TUNIT VENT | r vunit | MATL FEATURE | GRADE WGT | UNITS      |
| Equipment (               |          |            |          |                       |                         |                 | 5       |              |           |            |
| EQNBR CATE<br>No items fo |          |            |          | UNITS S               | IZE TYPE                | HT POSITION     |         |              |           |            |
| Equipment I               | n For Or | der        |          |                       |                         |                 | S.      | Excel        |           |            |
| EQNBR CATE                |          |            |          | UNITSS                | IZE TYPE                | HT POSITION     |         |              |           |            |

### REEFER Export Booking example:

#### Equipment Order Detail

#### EQNBR: van327235 | Report CreatedJul 21, 2007 10:11:34 AM

| Nbr                   | VAN327235                    |               |             | POL          | VANCOUVER                  |
|-----------------------|------------------------------|---------------|-------------|--------------|----------------------------|
| Line                  | СМА                          |               |             | POD          | HONG KONG                  |
| Outbound Ship         | CSCL CHIWAN                  |               |             | POD2         |                            |
| Voyage                | 82                           |               |             | Status       | F                          |
| Call                  | 1                            |               |             | Special Stow | V                          |
| Origin                |                              |               |             | Stow Block   |                            |
| Dest.                 |                              |               |             | Hazard       |                            |
| Shipper               |                              |               |             | Trucker      |                            |
| Consignee             |                              |               |             | Dray Status  |                            |
| Priority              |                              |               |             | Dray         |                            |
| No Empty              |                              | Hold Partial  |             | Mtys From    |                            |
| No Full               |                              | Oversize      |             | Ref.         |                            |
| Override Cutoff       |                              | Mode          |             | Military     |                            |
| Notes                 |                              | Group         |             |              |                            |
| Equipment Types       |                              |               |             |              |                            |
| QTY MTY RCVD SIZE TYP | E HT COMMODITY<br>CODE DESC. | Tem           | IP TUNIT VE |              | TL FEATURE GRADE WGT UNITS |
| 1 0 0 40 RF           | 96 BEFR BEEF, I              | FROZEN -18    | C 0         | %            |                            |
| Equipment Out For Ord | er                           |               |             | S Excel      | PDF                        |
| EQNBR CATEGORY STAT   |                              | /PE HT POSITI | ON          |              |                            |
| Equipment In For Orde | r                            |               |             | 😹 Excel 🖥    | PDF                        |
| EQNBR CATEGORY STAT   | US WGT UNITS SIZE TY         | PE HT POSITI  | ON          |              |                            |

No items found for this table.

### Export Booking with Special Stow instructions example of Under Deck Stow (U/D)

#### Equipment Order Detail

### EQNBR: CAN115943 | Report CreatedJul 21, 2007 10:17:33 AM

| Nbr                                 | CAN115943   |                | POL                 | VANCOUVER          |
|-------------------------------------|-------------|----------------|---------------------|--------------------|
| Line                                | СМА         |                | POD                 | SHANGHAI           |
| Outbound Ship                       | CSCL CHIWAN |                | POD2                |                    |
| Voyage                              | 82          |                | Status              | F                  |
| Call                                | 1           |                | Special Stow        | U/D                |
| Origin                              |             |                | Stow Block          |                    |
| Dest.                               |             |                | Hazard              |                    |
| Shipper                             |             |                | Trucker             |                    |
| Consignee                           |             |                | Dray Status         |                    |
| Priority                            |             |                | Dray                |                    |
| No Empty                            |             | Hold Partial   | Mtys From           |                    |
| No Full                             |             | Oversize       | Ref.                | CAN115943          |
| Override Cutoff                     |             | Mode           | Military            |                    |
| Notes                               |             | Group          |                     |                    |
| Equipment Types                     |             |                |                     | 📓 Excel 🔁 PDF      |
| QTY MTY RCVD SIZE TY<br>6 0 0 20 DF | CODE DESC.  | PARTS          | NT VUNIT MATL FEATU | RE GRADE WGT UNITS |
| Equipment Out For Ord               | ler         |                | Street DPDF         |                    |
| EQNBR CATEGORY STAT                 |             | PE HT POSITION |                     |                    |
| Equipment In For Orde               | r           |                | Street PDF          |                    |
| EQNBR CATEGORY STAT                 |             | PE HT POSITION |                     |                    |

No items found for this table.

These are the special stow values in use:

Valid values for SPECIAL STOW CONCOMPOSION

Find %

| 220 | 220 VOLT ONLY          |
|-----|------------------------|
| 440 | 440 VOLT ONLY          |
| AFH | AWAY FROM HEAT         |
| AUP | AUTO PARTS             |
| AUT | AUTOS                  |
| CFS | CFS USE                |
| DAM | DAMAGED                |
| FDS | FOODSTUFF              |
| FLB | FLATRACK BUNDLE        |
| FUM | FUMIGATE               |
| HID | HIDES                  |
| HSC | HIGH SECURITY          |
| LMV | LD MT TO VESSEL        |
| MAL | MALT                   |
| O/D | ON DECK STOW           |
| ODF | ON DECK FORWARD HOUSE  |
| ODP | ON DECK PROTECTED      |
| ODT | ON DECK TOP TIER       |
| ONI | ONION 1 DOOR OFF       |
| SUR | SURVEY REQUIRED        |
| TWO | TWO DOORS OFF          |
| U/D | UNDER DECK STOW        |
| UDH | UNDER DECK NO HEAT     |
| UDW | UNDER DECK BELOW WATER |
| UNE | UNEVEN LOAD            |
|     |                        |

### EDO (Equipment Delivery Orders) are not associated with a vessel

Equipment Delivery Orders are used to reposition containers from the terminal to other facilities via the truck gate. Example: Off Hires, For Sale, Repair, etc.

There is no vessel or port of discharge information on the Equipment Delivery Order

| Equipment      | Order | Detail |
|----------------|-------|--------|
| e dath una una |       |        |

EQNBR: delco1234 | Report CreatedJul 20, 2007 2:26:02 PM

| Nbr                                | DELCO1234                               |                          | POL                        |
|------------------------------------|-----------------------------------------|--------------------------|----------------------------|
| Line                               | СМА                                     |                          | POD                        |
| Outbound Ship                      |                                         |                          | POD2                       |
| Voyage                             |                                         |                          | Status M                   |
| Call                               |                                         |                          | Special Stow               |
| Origin                             |                                         |                          | Stow Block                 |
| Dest.                              |                                         |                          | Hazard                     |
| Shipper                            |                                         |                          | Trucker                    |
| Consignee                          |                                         |                          | Dray Status                |
| Priority                           |                                         |                          | Dray                       |
| No Empty                           |                                         | Hold Partial             | Mtys From                  |
| No Full                            |                                         | Oversize                 | Ref.                       |
| Override Cutoff                    |                                         | Mode                     | Military                   |
| Notes                              |                                         | Group                    |                            |
| Equipment Types                    |                                         |                          | S Excel                    |
| QTY MTY RCVD SIZE T<br>20 0 0 40 1 | YPE HT COMMODITY<br>CODE DESC.<br>DR 86 | EMP TUNIT VENT VUNIT MAT | TL FEATURE GRADE WGT UNITS |
| Equipment Out For Ord              | der                                     | 53                       |                            |
| EQNBR CATEGORY STAT                | TUS WGT UNITS SIZE TYPE                 | HT POSITION              |                            |

No items found for this table.

## EDO example:

### Equipment Order Detail

EQNBR: delco1234 | Report CreatedJul 20, 2007 2:52:14 PM

| Nbr             | DELCO1234 |              | POL          |   |
|-----------------|-----------|--------------|--------------|---|
| Line            | СМА       |              | POD          |   |
| Outbound Ship   |           |              | POD2         |   |
| Voyage          |           |              | Status       | М |
| Call            |           |              | Special Stow |   |
| Origin          |           |              | Stow Block   |   |
| Dest.           |           |              | Hazard       |   |
| Shipper         |           |              | Trucker      |   |
| Consignee       |           |              | Dray Status  |   |
| Priority        |           |              | Dray         |   |
| No Empty        |           | Hold Partial | Mtys From    |   |
| No Full         |           | Oversize     | Ref.         |   |
| Override Cutoff |           | Mode         | Military     |   |
| Notes           |           | Group        |              |   |

### MTY delivered displays 4

| Equip | ment | t Type | es   |      |    |              |                 |      |       |      |       |      |         | <u>55 E</u> | <u>kcel</u> | <u>PDF</u> |
|-------|------|--------|------|------|----|--------------|-----------------|------|-------|------|-------|------|---------|-------------|-------------|------------|
| QTY   | MTY  | RCVD   | SIZE | TYPE | HT | COMM<br>CODE | IODITY<br>DESC. | TEMP | TUNIT | VENT | VUNIT | MATL | FEATURE | GRADE       | WGT         | UNITS      |
| 20 (  | 4    | 0      |      | DR   |    |              |                 |      |       |      |       |      |         |             |             |            |

Empty containers delivered against this Equipment Delivery Order as noted in the position of C-OUT-OUT. C is for Community.

| Equipment Out F | or Order |        |      |       |      |      |    | 🔀 Excel 🔁 PDF |
|-----------------|----------|--------|------|-------|------|------|----|---------------|
| EQNBR           | CATEGORY | STATUS | WGT  | UNITS | SIZE | TYPE | HT | POSITION      |
| COSU1234567     | Μ        | E      | 3500 | KG    | 40   | DR   | 86 | C-OUT-OUT     |
| GSTU9074680     | M        | E      | 3740 | KG    | 40   | DR   | 86 | C-OUT-OUT     |
| TRIU9466353     | M        | E      | 3830 | KG    | 40   | DR   | 86 | C-OUT-OUT     |
| ECMU4307311     | M        | E      | 3720 | KG    | 40   | DR   | 86 | C-OUT-OUT     |

# **Containers** → **Container Details**

This form will show you limited container details at the current moment.

Open Containers menu & select Container Details

| Today   Gate   Ships (Containers)                        |                              |
|----------------------------------------------------------|------------------------------|
| Availability Inquiry                                     |                              |
| Assigned Containers                                      |                              |
| EDO/Booking Details                                      |                              |
| Container Details                                        |                              |
| The following will display                               |                              |
| <u>WebAccess</u> > <u>Containers</u> > Container Details | Jul 18, 2007 01:09:03 PM PDT |
| Container Number                                         |                              |
| Contailler Number                                        |                              |
| Enter container number & click on Submit                 | Submit                       |

Container Details will be displayed

<u>WebAccess</u> > <u>Containers</u> > Container Details

Sep 27, 2007 07:52:55 PM PDT

#### Equipment Detail

#### Container: AMFT8721270 | Report CreatedSep 27, 2007 7:52:55 PM

|                |         | Current Position: | C054C.3         |              |         |
|----------------|---------|-------------------|-----------------|--------------|---------|
| Category:      | E       | Chassis:          |                 | Height:      | 96      |
| Status:        | F       | Accessory:        |                 | Lenght:      | 40      |
| Group:         |         |                   |                 | Туре:        | DR      |
| I/B Carrier:   | AMEA002 | Bkg/EDO:          | <u>90520125</u> | Weight:      | 20000KG |
| O/B Carrier:   | оонк    |                   |                 | POL:         | VAN     |
| Line Operator: | HLC     |                   |                 | POD:         | SIN     |
| Reefer:        |         |                   |                 | Destination: | INMAA   |
| Hazardous:     |         |                   |                 | Damaged:     |         |

| _ |    |           |   |    |    |
|---|----|-----------|---|----|----|
| D | ar | <b>70</b> | a | Π. | ρ. |
| - | u, |           | - | э  | ۰. |

📓 Excel 🔁 PDF

AREA TYPE REPORTED REPAIRED PICS DESCRIPTION NOTES No items found for this table.

### Hazard

S Excel PDF

IMDG UNDG NBR PICS DESCRIPTION No items found for this table.

## **Import Containers**

### Equipment Detail

Container: zcsu2326737 | Report CreatedJul 18, 2007 3:07:40 PM

|                |       | Current Position: | 301182 |              |        |
|----------------|-------|-------------------|--------|--------------|--------|
| Category:      | I     | Chassis:          |        | Height:      | 86     |
| Status:        | F     | Accessory:        |        | Lenght:      | 40     |
| Group:         |       |                   |        | Type:        | DR     |
| I/B Carrier:   | CCHI  | Bkg/EDO:          |        | Weight:      | 6371KG |
| O/B Carrier:   | TRUCK | )                 |        | POL:         | HKG    |
| Line Operator: | ZIM   |                   |        | POD:         | VAN    |
| Reefer:        |       |                   |        | Destination: |        |
| Hazardous:     |       |                   |        | Damaged:     |        |

Category = I (Import), Status = F (Full) or E (Empty), Outbound Carrier = TRUCK or Rail Carrier, Current Position = Dock Location or Stow Position (noted above 301182)

#### Damage & Hazardous details will also be displayed if applicable

#### **Empty Containers**

Equipment Detail

Container: clhu4503432 | Report CreatedJul 19, 2007 9:32:10 AM

|                |         | Current Position: | U076C.3 |              |        |
|----------------|---------|-------------------|---------|--------------|--------|
| Category:      | M       | Chassis:          |         | Height:      | 86     |
| Status:        | E       | Accessory:        |         | Lenght:      | 40     |
| Group:         |         |                   |         | Туре:        | DR     |
| I/B Carrier:   | AHTR047 | Bkg/EDO:          |         | Weight:      | 3500KG |
| 0/B Carrier:   |         |                   |         | POL:         |        |
| Line Operator: | ZIM     |                   |         | POD:         |        |
| Reefer:        |         |                   |         | Destination: |        |
| Hazardous:     |         |                   |         | Damaged:     |        |

Category = M (Storage) Status = E (Empty) Inbound Carrier = Truck ID or Railcar Booking/EDO = Booking number (if applicable) Current Position = Dock Location (noted above U076C.3)

Damage & Hazardous details will also be displayed if applicable

### **Export Containers**

#### Equipment Detail

Container: AMFT5000162 | Report CreatedSep 27, 2007 8:01:51 PM

|                |       | Current Position: | J013D.2    |              |            |
|----------------|-------|-------------------|------------|--------------|------------|
| Category:      | E     | Chassis:          |            | Height:      | 86         |
| Status:        | F     | Accessory:        |            | Lenght:      | 20         |
| Group:         |       |                   |            | Type:        | DR         |
| I/B Carrier:   | DAV32 | Bkg/EDO:          | 1060224210 | Weight:      | 23999.99KG |
| O/B Carrier:   | ООНК  |                   |            | POL:         | VAN        |
| Line Operator: | OCL   |                   |            | POD:         | КНН        |
| Reefer:        |       |                   |            | Destination: |            |
| Hazardous:     |       |                   |            | Damaged:     |            |

Category = E (Export), Status = F (Full) or E (Empty) Inbound Carrier = TRUCK or Rail Carrier Outbound Carrier = Export Vessel, Booking/EDO= Booking Number Current Position = Dock Location or Stow Position

Damage & Hazardous details will also be displayed if applicable

Booking numbers are underlined which will allow you to drill down to view limited details.

### Booking details display

#### Equipment Order Detail

#### EQNBR: VAN106989 | Report CreatedJul 19, 2007 10:00:58 AM

| Nbr             | VAN106989   |              | POL          | VANCOUVER |
|-----------------|-------------|--------------|--------------|-----------|
| Line            | ZIM         |              | POD          | BUSAN     |
| Outbound Ship   | CSCL CHIWAN |              | POD2         |           |
| Voyage          | 82          |              | Status       | F         |
| Call            | 1           |              | Special Stow |           |
| Origin          |             |              | Stow Block   |           |
| Dest.           | QIN         |              | Hazard       |           |
| Shipper         |             |              | Trucker      |           |
| Consignee       |             |              | Dray Status  |           |
| Priority        |             |              | Dray         |           |
| No Empty        |             | Hold Partial | Mtys From    |           |
| No Full         |             | Oversize     | Ref.         |           |
| Override Cutoff |             | Mode         | Military     |           |
| Notes           |             | Group        |              |           |

| quipment Types        |            | Street PDF                                         |
|-----------------------|------------|----------------------------------------------------|
| TY MTY RCVD SIZE TYPE |            | TEMP TUNIT VENT VUNIT MATL FEATURE GRADE WGT UNITS |
|                       | CODE DESC. |                                                    |
| 3 (1) 0 40 DR ;       |            |                                                    |

| Equipment Out F | or Order |        |      |       |      |      |    | 📓 Excel 🔁 PDF |
|-----------------|----------|--------|------|-------|------|------|----|---------------|
| EQNBR           | CATEGORY | STATUS | WGT  | UNITS | SIZE | TYPE | HT | POSITION      |
| (CLHU4503432)   | Μ        | E      | 3500 | KG    | 40   | DR   | 86 | C-OUT-OUT     |

| Equipment In For Order                                | S Excel PDF |
|-------------------------------------------------------|-------------|
| EQNBR CATEGORY STATUS WGT UNITS SIZE TYPE HT POSITION |             |
| No items found for this table.                        |             |

**Equipment Types** section displays number of containers for a booking, number of empty containers that have been released (delivered), the number of containers received, the size/type/height, the commodity and any reefer details.

Equipment Out For Order section displays empty containers released (delivered) against the booking

Equipment In For Order section displays full containers received against the booking

### From the booking you can drill down on the Outbound Ship to view the vessels schedule

| <u>WebAccess</u> > <u>Ships</u> > Schedule | Jul 19, 2007 10:44:00 AM PDT |          |
|--------------------------------------------|------------------------------|----------|
|                                            |                              |          |
|                                            |                              |          |
|                                            |                              |          |
| Vschedule                                  |                              | St Excel |
|                                            | IMPOPT                       | FYDADT   |

17 JUL 00:00

DELIVERY

82

CCHI:CSCL CHIWAN ANW DLT

Equipment Detail

B2 81

Container: ctiu4827312 | Report CreatedJul 23, 2007 8:50:53 AM

|                                                |       | Current Position:         | H030A.1   |              |         |  |  |  |  |
|------------------------------------------------|-------|---------------------------|-----------|--------------|---------|--|--|--|--|
| Category:                                      | E     | Chassis:                  |           | Height:      | 86      |  |  |  |  |
| Status:                                        | F     | Accessory:                |           | Lenght:      | 40      |  |  |  |  |
| Group:                                         |       |                           |           | Туре:        | DR      |  |  |  |  |
| I/B Carrier:                                   | TRUCK | Bkg/EDO:                  | VAN226124 | Weight:      | 16000KG |  |  |  |  |
| O/B Carrier:                                   | CCHI  |                           |           | POL:         | VAN     |  |  |  |  |
| Line Operator:                                 | СМА   |                           |           | POD:         | SHA     |  |  |  |  |
| Reefer:                                        |       |                           |           | Destination: |         |  |  |  |  |
| Hazardous:                                     | 3     |                           |           | Damaged:     |         |  |  |  |  |
| Damage                                         |       |                           |           | S Excel      |         |  |  |  |  |
| AREA TYPE REPOR                                |       | RED PICS DESCRIPTIO<br>e. | NNOTES    |              |         |  |  |  |  |
| Hazard                                         |       |                           |           | S Excel      |         |  |  |  |  |
| IMDG UNDG NBR PICS DESCRIPTION<br>3 1263 PAINT |       |                           |           |              |         |  |  |  |  |

RECEIVAL

23 JUL 00:00

DRY REEF DRY

## **Reefer Export container**

### Equipment Detail

### Container: slrf4968120 | Report CreatedJul 23, 2007 9:26:41 AM

|                |         | Current Position: | B118E.3          |              |         |
|----------------|---------|-------------------|------------------|--------------|---------|
| Category:      | E       | Chassis:          |                  | Height:      | 96      |
| Status:        | F       | Accessory:        |                  | Lenght:      | 40      |
| Group:         |         |                   |                  | Туре:        | RF      |
| I/B Carrier:   | AHTR027 | Bkg/EDO:          | <u>VAN428346</u> | Weight:      | 30100KG |
| O/B Carrier:   | CCHI    |                   |                  | POL:         | VAN     |
| Line Operator: | СМА     |                   |                  | POD:         | HKG     |
| Reefer:        | -18     |                   |                  | Destination: |         |
| Hazardous:     |         |                   |                  | Damaged:     |         |

## Inbound Export Rail container

### Equipment Detail

Report CreatedJul 23, 2007 1:09:21 PM

|                |          | Current Position: | (BB2)      |              |         |
|----------------|----------|-------------------|------------|--------------|---------|
| Category:      | E        | Chassis:          |            | Height:      | 86      |
| Status:        | F        | Accessory:        |            | Lenght:      | 20      |
| Group:         |          |                   |            | Туре:        | DR      |
| I/B Carrier:   | CP523264 | Bkg/EDO:          | CSMTRB037D | Weight:      | 20643KG |
| 0/B Carrier:   | CCHI     |                   |            | POL:         | VAN     |
| Line Operator: | CSL      |                   |            | POD:         | SHA     |
| Reefer:        |          |                   |            | Destination: | SHA     |
| Hazardous:     |          |                   |            | Damaged:     |         |

### **Outbound Import Rail container**

#### Equipment Detail

Container: gldu0740630 | Report CreatedJul 23, 2007 1:30:31 PM

|                |      | Current Position: | BB1 |              |         |
|----------------|------|-------------------|-----|--------------|---------|
| Category:      | I    | Chassis:          |     | Height:      | 96      |
| Status:        | F    | Accessory:        |     | Lenght:      | 40      |
| Group:         |      |                   |     | Туре:        | DR      |
| I/B Carrier:   | СМЈА | Bkg/EDO:          |     | Weight:      | 10209KG |
| O/B Carrier:   | CNR  |                   |     | POL:         | NGB     |
| Line Operator: | ZIM  |                   |     | POD:         | VAN     |
| Reefer:        |      |                   |     | Destination: | MTL     |
| Hazardous:     |      |                   |     | Damaged:     |         |

# Containers → Maintain List

To view details for multiple pieces of equipment, you can use the **Find Equipment** command to create customized queries for viewing lists of containers that share specific criteria or you can use the **Maintain List** command to create lists of containers that do not necessarily share specific equipment criteria, such as high priority equipment you need to track closely. All query details are real-time.

You can create one or more lists of containers that you want to track. For example, you may want to create a list of 'Hot' containers that you need to track closely. Once you have made a list, you can view the following data for all the containers on the list:

- Status
- Position
- Inbound / Outbound Carrier
- Arrival / Departure Date and Time
- Whether an event notice has been sent
- Real-time container details (by clicking on the container ID)

You can maintain an unlimited number of container lists and one container can appear on more than one list.

To create a container list go to WebAccess>Gate>Truck Transaction.

| Today   Gate   Ships   Containers |
|-----------------------------------|
| Availability Inquiry              |
| EDO/Booking Details               |
| Container Details                 |
| Maintain List                     |

The following window will open.

| List | Define New List | * |
|------|-----------------|---|
|      | Submit          |   |

With the 'Define New List' selected, click Submit. A Maintain List entry screen will open.

| New List Name :                         |                       |
|-----------------------------------------|-----------------------|
|                                         |                       |
| Container :                             |                       |
| Container :                             |                       |
| Container :                             |                       |
| Container :                             |                       |
| Container :                             |                       |
|                                         | Submit<br>Reset       |
| list                                    | <u>器 Excel</u> 己 PDF  |
| LISTREMOVE LIST_ID EQNBR CAT ST SZ TP P | OSITION IN OUT NOTICE |
| No items foun                           | d for this table.     |

Enter the list name in the New List field then enter up to 5 equipment numbers below.

| New List Name :                                        | HOT BOXES                                                                      |
|--------------------------------------------------------|--------------------------------------------------------------------------------|
|                                                        |                                                                                |
| Container :                                            | LTIU4262179                                                                    |
| Container :                                            | CLHU2721184                                                                    |
| Container :                                            | EISU1717357                                                                    |
| Container :                                            |                                                                                |
| Container :                                            |                                                                                |
|                                                        | Submit<br>Reset                                                                |
| list                                                   | S Excel                                                                        |
| LISTREMOVE LIST_ID EQNBR CAT ST SZ TP<br>No items four | POSITION IN OUT NOTICE<br>TIME CARRIER TIME CARRIER SENT<br>ad for this table. |

Note: If you need to add more equipment, when you click Submit you will see 5 more fields.

Click Submit. Scroll down to the bottom of the screen to see the report results.

| Message(    | (s)           |             |     |    |    |    |               |                   |                |                   |                           |        |
|-------------|---------------|-------------|-----|----|----|----|---------------|-------------------|----------------|-------------------|---------------------------|--------|
| Update wa   | as successful |             |     |    |    |    |               |                   |                |                   |                           |        |
|             | is successful |             |     |    |    |    |               |                   |                |                   |                           |        |
| Update wa   | as successful |             |     |    |    |    |               |                   |                |                   |                           |        |
|             |               |             |     |    |    |    |               |                   |                |                   |                           |        |
| List :      |               | HOT BO)     | ŒS  |    |    |    |               |                   |                |                   |                           |        |
|             |               |             |     |    |    |    |               |                   |                |                   |                           |        |
| Container : |               |             |     |    |    |    |               |                   |                |                   |                           |        |
| Container : |               |             |     |    |    |    |               |                   |                |                   |                           |        |
| Container : |               |             |     |    |    |    |               |                   |                |                   |                           |        |
| Container : |               |             |     |    |    |    |               |                   |                |                   |                           |        |
| Container : |               |             |     |    |    |    |               |                   |                |                   |                           |        |
|             |               |             |     | _  |    |    |               |                   |                |                   |                           |        |
|             |               |             |     |    |    |    | Subi          | nit               |                |                   |                           |        |
|             |               |             |     |    |    |    | Re            | set               |                |                   |                           |        |
|             |               |             |     |    |    |    |               |                   |                |                   |                           |        |
| list        |               |             |     |    |    |    |               |                   |                |                   | SS Exc                    |        |
|             |               | 501100      |     |    |    |    | DODITION      | IN                |                | OUT               |                           | NOTICE |
| LISTREMOVE  | LIST_ID       | EQNBR       | CAT | ST | SZ | TP | POSITION      | TIME              | CARRIER        | TIME              | CARRIER                   | SENT   |
| $\otimes$   | HOT BOXES     | CLHU2721184 | Ι   | F  | 20 | DR | Y DLT 0039C.3 | 26-AUG-2007 05:50 | V UNIV 05053 1 |                   |                           |        |
| $\otimes$   | HOT BOXES     | EISU1717357 | I   | F  | 40 | DR | Y DLT N034F.3 | 26-AUG-2007 03:30 | V UNIV 05053 1 |                   |                           |        |
| $\otimes$   | HOT BOXES     | LTIU4262179 | т   | F  | 40 | DR | C OUT OUT     | 26-AUG-2007 02:26 | V UNIV 05053 1 | 27-SEP-2007 15:09 | T QUAN QUAQ388 0709271405 |        |

Once a List has been created, when you are back at the beginning of the Maintain List form, the drop down box will now include the List you have created.

| List | HOT BOXES                    | * |
|------|------------------------------|---|
|      | Define New List<br>HOT BOXES |   |
|      |                              |   |

To rerun your report, select it from the list and click Submit.

To add equipment to the list, enter the equipment IDs in the container fields at the top of the screen.

| List :      | HOT BOXES |
|-------------|-----------|
|             |           |
| Container : |           |
| Container : |           |
| Container : |           |
| Container : |           |
| Container : |           |

To remove equipment from the list, click on the remove button at the far left column of the report and click Submit.

| list 🕅 Exer |           |             |     |    |    |    |               |                   |                |                   |                           |        |
|-------------|-----------|-------------|-----|----|----|----|---------------|-------------------|----------------|-------------------|---------------------------|--------|
| LISTREMOV   |           | EQNBR       | CAT | ст | sz | тр | POSITION      | IN                |                | оит               |                           | NOTICE |
| LISTREMOV   |           | LUNDK       | CAI | 51 | 32 |    | POSITION      | TIME              | CARRIER        | TIME              | CARRIER                   | SENT   |
| 8           | HOT BOXES | CLHU2721184 | I   | F  | 20 | DR | Y DLT 0039C.3 | 26-AUG-2007 05:50 | V UNIV 05053 1 |                   |                           |        |
| $\otimes$   | HOT BOXES | EISU1717357 | Ι   | F  | 40 | DR | Y DLT N034F.3 | 26-AUG-2007 03:30 | V UNIV 05053 1 |                   |                           |        |
| $\otimes$   | HOT BOXES | LTIU4262179 | Ι   | F  | 40 | DR | C OUT OUT     | 26-AUG-2007 02:26 | V UNIV 05053 1 | 27-SEP-2007 15:09 | T QUAN QUAQ388 0709271405 |        |

# **Code Values**

## Equipment Codes

| DESCRIPTION                         | EQSZ_ID | EQTP_ID | EQHT_ID |
|-------------------------------------|---------|---------|---------|
| 20' Bin Container 4'0"              | 20      | BN      | 40      |
| 20' Bin Container 4'3"              | 20      | BN      | 43      |
| 20' Bulk Container 8'0"             | 20      | BU      | 80      |
| 20' Bulk Container 8'6"             | 20      | BU      | 86      |
| 20' Bulk Container 9'0"             | 20      | BU      | 90      |
| 20' Bulk Container 9'6"             | 20      | BU      | 96      |
| 20' Dry Container 8'0"              | 20      | DR      | 80      |
| 20' Dry Container 8'6"              | 20      | DR      | 86      |
| 20' Dry Container 9'0"              | 20      | DR      | 90      |
| 20' Dry Container 9'6"              | 20      | DR      | 96      |
| 20' Flat Rack Container 8'0"        | 20      | FR      | 80      |
| 20' Flat Rack Container 8'6"        | 20      | FR      | 86      |
| 20' Flat Rack Container 9'0"        | 20      | FR      | 90      |
| 20' Flat Rack Container 9'6"        | 20      | FR      | 96      |
| 20' Hard Top Container 8'0"         | 20      | HT      | 80      |
| 20' Hard Top Container 8'6"         | 20      | HT      | 86      |
| 20' Hard Top Container 9'0"         | 20      | HT      | 90      |
| 20' Hard Top Container 9'6"         | 20      | HT      | 96      |
| 20' Insulated Reefer Container 8'0" | 20      | IN      | 80      |
| 20' Insulated Reefer Container 8'6" | 20      | IN      | 86      |
| 20' Open Side Container 8'0"        | 20      | OS      | 80      |
| 20' Open Side Container 8'6"        | 20      | OS      | 86      |
| 20' Open Side Container 9'0"        | 20      | OS      | 90      |
| 20' Open Side Container 9'6"        | 20      | OS      | 96      |
| 20' Open Top Container 8'0"         | 20      | OT      | 80      |
| 20' Open Top Container 8'6"         | 20      | OT      | 86      |
| 20' Open Top Container 9'0"         | 20      | OT      | 90      |
| 20' Open Top Container 9'6"         | 20      | OT      | 96      |
| 20' Platform Container 2'0"         | 20      | PL      | 20      |
| 20' Reefer Container 8'0"           | 20      | RF      | 80      |
| 20' Reefer Container 8'6"           | 20      | RF      | 86      |
| 20' Reefer Container 9'0"           | 20      | RF      | 90      |
| 20' Reefer Container 9'6"           | 20      | RF      | 96      |
| 20' Tank Container 8'0"             | 20      | TK      | 80      |
| 20' Tank Container 8'6"             | 20      | TK      | 86      |
| 20' Vent Container 8'6"             | 20      | VE      | 86      |
| 20' Vent Container 9'6"             | 20      | VE      | 96      |
| 40' Bin Container 4'3"              | 40      | BN      | 43      |
| 40' Bulk Container 8'0"             | 40      | BU      | 80      |
|                                     |         |         |         |

| 40         Bulk Container 9'0"         40         BU         90           40         Bulk Container 9'0"         40         BU         90           40         Bulk Container 9'0"         40         DR         80           40         Dry Container 8'0"         40         DR         80           40         Dry Container 90"         40         DR         90           40         Dry Container 90"         40         DR         90           40         Flat Rack Container 80"         40         FR         80           40         Flat Rack Container 80"         40         FR         86           40         Flat Rack Container 90"         40         FR         90           40         Hat Coc Container 90"         40         FR         96           40         Hat Coc Container 90"         40         HT         86           40         Hat Top Container 90"         40         HT         86           40         Hard Top Container 90"         40         HT         86           40         Hard Top Container 90"         40         N         96           40         Insulated Reefer Container 90"         40         OS                                                                                                    | DESCRIPTION                         | EQSZ_ID | EQTP_ID | EQHT_ID |
|----------------------------------------------------------------------------------------------------|-------------------------------------|---------|---------|---------|
| 40         Bulk Container 9'6'         40         BU         96           40         Dry Container 8'0"         40         DR         80           40         Dry Container 9'6"         40         DR         90           40         Dry Container 9'6"         40         DR         90           40         Dry Container 9'6"         40         DR         96           40         Flat Rack Container 8'6"         40         FR         80           40' Flat Rack Container 9'6"         40         FR         96           40' Hard Top Container 8'0"         40         HT         80           40' Hard Top Container 8'0"         40         HT         86           40' Hard Top Container 9'6"         40         HT         86           40' Hard Top Container 9'6"         40         HT         96           40' Insulated Reefer Container 9'6"         40         IN         86           40' Open Side Container 9'6"         40         IN         96           40' Open Side Container 9'6"         40         OS         86           40' Open Side Container 9'6"         40         OS         96           40' Open Top Container 8'6"         40         OS                                                                                                    | 40' Bulk Container 8'6"             | 40      | BU      | 86      |
| 40         Dry Container 8'0"         40         DR         80           40         Dry Container 9'0"         40         DR         90           40         Dry Container 9'0"         40         DR         96           40         Flat Rack Container 8'0"         40         DR         96           40         Flat Rack Container 8'0"         40         FR         80           40         Flat Rack Container 9'0"         40         FR         90           40         Flat Rack Container 9'0"         40         FR         90           40         Hard Container 9'0"         40         FR         96           40         Hard Top Container 9'0"         40         HT         86           40         Hard Top Container 9'0"         40         HT         90           40         Hard Top Container 9'0"         40         HT         96           40         Hard Top Container 9'0"         40         IN         86           40         Insulated Reefer Container 9'6"         40         IN         86           40         Open Side Container 9'0"         40         OS         86           40         Open Side Container 9'0"         40                                                                                                    | 40' Bulk Container 9'0"             | 40      | BU      | 90      |
| 40' Dry Container 8'6"         40         DR         86           40' Dry Container 9'0"         40         DR         90           40' Flat Rack Container 8'0"         40         FR         80           40' Flat Rack Container 8'0"         40         FR         86           40' Flat Rack Container 8'6"         40         FR         90           40' Flat Rack Container 9'0"         40         FR         90           40' Hat Rack Container 9'0"         40         FR         96           40' Hard Top Container 9'0"         40         HT         86           40' Hard Top Container 9'0"         40         HT         86           40' Insulated Reefer Container 9'0"         40         HT         90           40' Insulated Reefer Container 8'0"         40         IN         86           40' Open Side Container 8'0"         40         IN         86           40' Open Side Container 8'0"         40         OS         86           40' Open Side Container 8'0"         40         OS         86           40' Open Side Container 9'0"         40         OS         86           40' Open Top Container 8'0"         40         OT         80           40' Open Top Container 9'                                                                       | 40' Bulk Container 9'6"             | 40      | BU      | 96      |
| 40' Dry Container 9'0"         40         DR         90           40' Dry Container 9'6"         40         DR         96           40' Flat Rack Container 8'6"         40         FR         80           40' Flat Rack Container 9'6"         40         FR         90           40' Flat Rack Container 9'6"         40         FR         90           40' Flat Rack Container 9'6"         40         FR         90           40' Hard Top Container 8'0"         40         HT         80           40' Hard Top Container 8'6"         40         HT         86           40' Hard Top Container 9'6"         40         HT         96           40' Insulated Reefer Container 9'6"         40         HT         96           40' Open Side Container 8'6"         40         IN         86           40' Open Side Container 9'6"         40         IN         86           40' Open Side Container 8'6"         40         OS         86           40' Open Side Container 9'0"         40         OS         96           40' Open Top Container 8'6"         40         OS         96           40' Open Top Container 8'6"         40         OT         80           40' Open Top Container 9'6"                                                                             | 40' Dry Container 8'0"              | 40      | DR      | 80      |
| 40° Dry Container 90"         40         DR         90           40° Dry Container 96"         40         DR         96           40° Flat Rack Container 80"         40         FR         80           40° Flat Rack Container 96"         40         FR         90           40° Flat Rack Container 96"         40         FR         90           40° Flat Rack Container 96"         40         FR         90           40° Hard Top Container 80"         40         HT         80           40° Hard Top Container 96"         40         HT         86           40° Hard Top Container 96"         40         HT         96           40' Insulated Reefer Container 96"         40         HT         96           40' Open Side Container 80"         40         IN         86           40' Open Side Container 96"         40         IN         86           40' Open Side Container 96"         40         OS         86           40' Open Side Container 96"         40         OS         90           40' Open Top Container 86"         40         OS         96           40' Open Top Container 86"         40         OT         80           40' Open Top Container 96"         40 <td>40' Dry Container 8'6"</td> <td>40</td> <td>DR</td> <td>86</td>               | 40' Dry Container 8'6"              | 40      | DR      | 86      |
| 40' Dry Container 9'6"         40         DR         96           40' Flat Rack Container 8'6"         40         FR         80           40' Flat Rack Container 8'6"         40         FR         86           40' Flat Rack Container 9'0"         40         FR         90           40' Flat Rack Container 9'6"         40         FR         96           40' Hard Top Container 9'6"         40         HT         86           40' Hard Top Container 9'6"         40         HT         86           40' Hard Top Container 9'6"         40         HT         90           40' Hard Top Container 9'6"         40         HT         96           40' Insulated Reefer Container 8'6"         40         HN         86           40' Open Side Container 8'6"         40         OS         86           40' Open Side Container 9'0"         40         OS         90           40' Open Side Container 9'0"         40         OS         96           40' Open Side Container 9'0"         40         OS         96           40' Open Top Container 8'6"         40         OS         96           40' Open Top Container 8'6"         40         OT         80           40' Open Top Container 9'6"<                                                                       | -                                   | 40      | DR      | 90      |
| 40' Flat Rack Container 8'6"         40         FR         86           40' Flat Rack Container 9'0"         40         FR         90           40' Flat Rack Container 9'0"         40         FR         96           40' Hard Top Container 8'0"         40         HT         80           40' Hard Top Container 8'0"         40         HT         86           40' Hard Top Container 9'0"         40         HT         90           40' Hard Top Container 9'6"         40         HT         96           40' Insulated Reefer Container 9'6"         40         IN         86           40' Open Side Container 8'6"         40         OS         80           40' Open Side Container 8'6"         40         OS         96           40' Open Side Container 9'6"         40         OS         96           40' Open Side Container 9'6"         40         OS         96           40' Open Top Container 8'6"         40         OT         80           40' Open Top Container 9'6"         40         OT         86           40' Open Top Container 9'6"         40         OT         86           40' Open Top Container 9'6"         40         OT         96           40' Paefer Container 9'6                                                                       | 40' Dry Container 9'6"              | 40      | DR      | 96      |
| 40' Flat Rack Container 9'0"         40         FR         90           40' Flat Rack Container 9'6"         40         FR         96           40' Hard Top Container 8'0"         40         HT         80           40' Hard Top Container 8'6"         40         HT         86           40' Hard Top Container 9'6"         40         HT         96           40' Hard Top Container 9'6"         40         HT         96           40' Insulated Reefer Container 9'6"         40         IN         86           40' Open Side Container 9'6"         40         N         96           40' Open Side Container 9'6"         40         OS         80           40' Open Side Container 9'6"         40         OS         96           40' Open Side Container 9'6"         40         OS         96           40' Open Side Container 9'6"         40         OS         96           40' Open Top Container 9'6"         40         OT         86           40' Open Top Container 9'6"         40         OT         96           40' Open Top Container 9'6"         40         OT         96           40' Open Top Container 9'6"         40         RF         86           40' Reefer Container 9'6"                                                                       | 40' Flat Rack Container 8'0"        | 40      | FR      | 80      |
| 40' Flat Rack Container 9'6"         40         FR         96           40' Hard Top Container 8'0"         40         HT         80           40' Hard Top Container 8'6"         40         HT         86           40' Hard Top Container 9'0"         40         HT         90           40' Hard Top Container 9'0"         40         HT         96           40' Insulated Reefer Container 8'6"         40         IN         86           40' Open Side Container 8'0"         40         N         96           40' Open Side Container 8'0"         40         OS         80           40' Open Side Container 9'0"         40         OS         90           40' Open Side Container 9'0"         40         OS         96           40' Open Top Container 8'0"         40         OS         96           40' Open Top Container 9'0"         40         OT         80           40' Open Top Container 9'0"         40         OT         86           40' Open Top Container 9'0"         40         OT         96           40' Platform Container 9'0"         40         OT         96           40' Reefer Container 8'0"         40         RF         86           40' Reefer Container 9'0" <td>40' Flat Rack Container 8'6"</td> <td>40</td> <td>FR</td> <td>86</td> | 40' Flat Rack Container 8'6"        | 40      | FR      | 86      |
| 40' Hard Top Container 8'0"       40       HT       80         40' Hard Top Container 9'6"       40       HT       86         40' Hard Top Container 9'6"       40       HT       90         40' Hard Top Container 9'6"       40       HT       96         40' Insulated Reefer Container 8'6"       40       IN       86         40' Insulated Reefer Container 9'6"       40       IN       96         40' Open Side Container 8'6"       40       OS       80         40' Open Side Container 9'6"       40       OS       90         40' Open Side Container 9'6"       40       OS       90         40' Open Side Container 9'6"       40       OS       90         40' Open Top Container 9'6"       40       OS       90         40' Open Top Container 9'6"       40       OT       80         40' Open Top Container 9'0"       40       OT       86         40' Open Top Container 9'6"       40       OT       86         40' Open Top Container 9'6"       40       OT       90         40' Reefer Container 8'6"       40       RF       86         40' Reefer Container 8'6"       40       RF       96         40' Tank 8'6" <t< td=""><td>40' Flat Rack Container 9'0"</td><td>40</td><td>FR</td><td>90</td></t<>                                                            | 40' Flat Rack Container 9'0"        | 40      | FR      | 90      |
| 40' Hard Top Container 8'6"       40       HT       86         40' Hard Top Container 9'0"       40       HT       90         40' Hard Top Container 9'6"       40       HT       96         40' Insulated Reefer Container 8'6"       40       IN       86         40' Open Side Container 8'6"       40       IN       96         40' Open Side Container 8'6"       40       OS       80         40' Open Side Container 9'6"       40       OS       86         40' Open Side Container 9'6"       40       OS       90         40' Open Side Container 9'6"       40       OS       90         40' Open Side Container 9'6"       40       OS       96         40' Open Top Container 9'6"       40       OS       96         40' Open Top Container 9'0"       40       OT       86         40' Open Top Container 9'0"       40       OT       90         40' Open Top Container 9'0"       40       OT       90         40' Open Top Container 9'0"       40       OT       90         40' Reefer Container 9'0"       40       RF       80         40' Reefer Container 8'6"       40       RF       90         40' Reefer Container 9'6"                                                                                                    | 40' Flat Rack Container 9'6"        | 40      | FR      | 96      |
| 40' Hard Top Container 9'0"       40       HT       90         40' Hard Top Container 9'6"       40       HT       96         40' Insulated Reefer Container 8'6"       40       IN       86         40' Insulated Reefer Container 9'6"       40       IN       96         40' Open Side Container 8'0"       40       OS       80         40' Open Side Container 9'0"       40       OS       86         40' Open Side Container 9'0"       40       OS       90         40' Open Side Container 9'0"       40       OS       96         40' Open Side Container 9'0"       40       OS       96         40' Open Top Container 8'0"       40       OT       80         40' Open Top Container 9'0"       40       OT       80         40' Open Top Container 9'0"       40       OT       86         40' Open Top Container 9'0"       40       OT       90         40' Open Top Container 9'0"       40       OT       96         40' Platform Container 9'0"       40       RF       80         40' Reefer Container 9'0"       40       RF       90         40' Reefer Container 9'0"       40       RF       96         40' Tank 8'6"       <                                                                                                    | 40' Hard Top Container 8'0"         | 40      | HT      | 80      |
| 40' Hard Top Container 9'6"       40       HT       96         40' Insulated Reefer Container 8'6"       40       IN       86         40' Insulated Reefer Container 9'6"       40       IN       96         40' Open Side Container 8'0"       40       OS       80         40' Open Side Container 8'6"       40       OS       86         40' Open Side Container 9'0"       40       OS       90         40' Open Side Container 9'0"       40       OS       96         40' Open Side Container 9'0"       40       OS       96         40' Open Top Container 8'6"       40       OT       80         40' Open Top Container 8'6"       40       OT       86         40' Open Top Container 9'0"       40       OT       90         40' Open Top Container 9'0"       40       OT       90         40' Platform Container 2'0"       40       PL       20         40' Reefer Container 8'6"       40       RF       86         40' Reefer Container 9'0"       40       RF       90         40' Reefer Container 9'6"       40       RF       90         40' Reefer Container 9'6"       40       RF       96         40' Tank 9'6"       4                                                                                                    | 40' Hard Top Container 8'6"         | 40      | HT      | 86      |
| 40' Hard Top Container 9'6"       40       HT       96         40' Insulated Reefer Container 8'6"       40       IN       86         40' Insulated Reefer Container 9'6"       40       IN       96         40' Open Side Container 8'0"       40       OS       80         40' Open Side Container 8'6"       40       OS       86         40' Open Side Container 9'0"       40       OS       90         40' Open Side Container 9'0"       40       OS       96         40' Open Side Container 9'0"       40       OS       96         40' Open Top Container 8'6"       40       OT       80         40' Open Top Container 8'6"       40       OT       86         40' Open Top Container 9'0"       40       OT       90         40' Open Top Container 9'0"       40       OT       90         40' Platform Container 2'0"       40       PL       20         40' Reefer Container 8'6"       40       RF       86         40' Reefer Container 9'0"       40       RF       90         40' Reefer Container 9'6"       40       RF       90         40' Reefer Container 9'6"       40       RF       96         40' Tank 9'6"       4                                                                                                    | 40' Hard Top Container 9'0"         | 40      | HT      | 90      |
| 40' Insulated Reefer Container 8'6"       40       IN       86         40' Insulated Reefer Container 9'6"       40       IN       96         40' Open Side Container 8'0"       40       OS       80         40' Open Side Container 8'0"       40       OS       86         40' Open Side Container 9'0"       40       OS       90         40' Open Side Container 9'0"       40       OS       96         40' Open Top Container 8'0"       40       OT       80         40' Open Top Container 8'0"       40       OT       86         40' Open Top Container 8'6"       40       OT       86         40' Open Top Container 9'0"       40       OT       90         40' Open Top Container 9'0"       40       OT       96         40' Open Top Container 9'0"       40       OT       96         40' Reefer Container 9'0"       40       RF       80         40' Reefer Container 9'0"       40       RF       90         40' Reefer Container 9'0"       40       RF       90         40' Reefer Container 9'6"       40       RF       96         40' Tank 9'6"       40       RF       96         40' Tank 9'6"       40 <t< td=""><td></td><td>40</td><td>HT</td><td>96</td></t<>                                                                                                 |                                     | 40      | HT      | 96      |
| 40' Open Side Container 8'0"       40       OS       80         40' Open Side Container 8'6"       40       OS       86         40' Open Side Container 9'0"       40       OS       90         40' Open Side Container 9'6"       40       OS       96         40' Open Top Container 8'0"       40       OT       80         40' Open Top Container 8'6"       40       OT       86         40' Open Top Container 9'0"       40       OT       86         40' Open Top Container 9'6"       40       OT       90         40' Open Top Container 9'6"       40       OT       96         40' Open Top Container 9'6"       40       OT       96         40' Platform Container 9'0"       40       PL       20         40' Reefer Container 8'6"       40       RF       80         40' Reefer Container 9'0"       40       RF       96         40' Tank 8'6"       40       RF       96         40' Vent Container 9'0"       40       RF       96         40' Vent Container 9'6"       40       VE       96         40' Vent Container 9'6"       40       VE       96         45' Dry Container 9'6"       45       DR                                                                                                    | •                                   | 40      | IN      |         |
| 40' Open Side Container 8'0"       40       OS       80         40' Open Side Container 8'6"       40       OS       86         40' Open Side Container 9'0"       40       OS       90         40' Open Side Container 9'6"       40       OS       96         40' Open Top Container 8'0"       40       OT       80         40' Open Top Container 8'6"       40       OT       86         40' Open Top Container 9'0"       40       OT       86         40' Open Top Container 9'6"       40       OT       90         40' Open Top Container 9'6"       40       OT       96         40' Open Top Container 9'6"       40       OT       96         40' Platform Container 9'0"       40       PL       20         40' Reefer Container 8'6"       40       RF       80         40' Reefer Container 9'0"       40       RF       96         40' Tank 8'6"       40       RF       96         40' Vent Container 9'0"       40       RF       96         40' Vent Container 9'6"       40       VE       96         40' Vent Container 9'6"       40       VE       96         45' Dry Container 9'6"       45       DR                                                                                                    | 40' Insulated Reefer Container 9'6" | 40      | IN      | 96      |
| 40' Open Side Container 8'6"       40       OS       86         40' Open Side Container 9'0"       40       OS       90         40' Open Side Container 9'6"       40       OS       96         40' Open Top Container 8'0"       40       OT       80         40' Open Top Container 8'0"       40       OT       86         40' Open Top Container 9'0"       40       OT       86         40' Open Top Container 9'0"       40       OT       90         40' Open Top Container 9'0"       40       OT       96         40' Open Top Container 9'0"       40       OT       96         40' Platform Container 9'0"       40       PL       20         40' Reefer Container 8'6"       40       RF       86         40' Reefer Container 9'6"       40       RF       90         40' Reefer Container 9'6"       40       RF       96         40' Tank 8'6"       40       RF       96         40' Vent Container 9'6"       40       VE       86         40' Vent Container 9'6"       40       VE       96         45' Dry Container 9'6"       45       DR       90         45' Dry Container 9'6"       45       DR <td< td=""><td></td><td>40</td><td>OS</td><td>80</td></td<>                                                                                                    |                                     | 40      | OS      | 80      |
| 40' Open Side Container 9'0"       40       OS       90         40' Open Side Container 9'6"       40       OS       96         40' Open Top Container 8'0"       40       OT       80         40' Open Top Container 8'6"       40       OT       86         40' Open Top Container 9'0"       40       OT       86         40' Open Top Container 9'0"       40       OT       90         40' Open Top Container 9'0"       40       OT       96         40' Open Top Container 9'0"       40       OT       96         40' Platform Container 9'0"       40       PL       20         40' Reefer Container 8'0"       40       RF       80         40' Reefer Container 8'6"       40       RF       90         40' Reefer Container 9'0"       40       RF       96         40' Reefer Container 9'6"       40       RF       96         40' Tank 8'6"       40       RF       96         40' Vent Container 9'6"       40       VE       86         40' Vent Container 9'6"       40       VE       90         40' Vent Container 9'6"       45       DR       90         45' Dry Container 9'6"       45       DR       9                                                                                                    | •                                   | 40      | OS      | 86      |
| 40' Open Side Container 9'6"       40       OS       96         40' Open Top Container 8'0"       40       OT       80         40' Open Top Container 9'0"       40       OT       86         40' Open Top Container 9'6"       40       OT       96         40' Open Top Container 9'6"       40       OT       90         40' Open Top Container 9'6"       40       OT       96         40' Platform Container 2'0"       40       PL       20         40' Reefer Container 8'0"       40       RF       80         40' Reefer Container 8'6"       40       RF       86         40' Reefer Container 9'0"       40       RF       90         40' Reefer Container 9'6"       40       RF       96         40' Reefer Container 9'6"       40       RF       96         40' Tank 8'6"       40       RF       96         40' Tank 9'6"       40       TK       86         40' Vent Container 9'6"       40       VE       90         40' Vent Container 9'6"       40       VE       96         45' Dry Container 9'6"       45       DR       90         45' Dry Container 9'6"       45       DR       96                                                                                                    |                                     | 40      | OS      | 90      |
| 40' Open Top Container 8'0"       40       OT       80         40' Open Top Container 8'6"       40       OT       86         40' Open Top Container 9'0"       40       OT       90         40' Open Top Container 9'0"       40       OT       90         40' Open Top Container 9'6"       40       OT       96         40' Platform Container 2'0"       40       PL       20         40' Reefer Container 8'0"       40       RF       80         40' Reefer Container 8'6"       40       RF       86         40' Reefer Container 9'0"       40       RF       90         40' Reefer Container 9'0"       40       RF       96         40' Reefer Container 9'6"       40       RF       96         40' Tank 8'6"       40       RF       96         40' Tank 9'6"       40       TK       86         40' Vent Container 9'6"       40       VE       96         40' Vent Container 9'6"       40       VE       96         45' Dry Container 9'6"       45       DR       90         45' Dry Container 9'6"       45       FR       96         45' Hard Top Container 9'6"       45       DR       96                                                                                                    | •                                   | 40      | OS      | 96      |
| 40' Open Top Container 9'0"       40       OT       90         40' Open Top Container 9'6"       40       OT       96         40' Platform Container 2'0"       40       PL       20         40' Reefer Container 8'0"       40       RF       80         40' Reefer Container 8'6"       40       RF       86         40' Reefer Container 9'0"       40       RF       90         40' Reefer Container 9'6"       40       RF       96         40' Reefer Container 9'6"       40       RF       96         40' Tank 8'6"       40       RF       96         40' Vent Container 9'6"       40       TK       86         40' Vent Container 9'6"       40       VE       90         40' Vent Container 9'6"       40       VE       90         40' Vent Container 9'6"       45       DR       90         45' Dry Container 9'6"       45       DR       96         45' Dry Container 9'6"       45       DR       96         45' Hard Top Container 9'6"       45       DR       96         45' Hard Top Container 9'6"       45       OT       96         45' Open Side Container 9'6"       45       OT       96     <                                                                                                    |                                     | 40      | OT      | 80      |
| 40' Open Top Container 9'6"       40       OT       96         40' Platform Container 2'0"       40       PL       20         40' Reefer Container 8'0"       40       RF       80         40' Reefer Container 8'6"       40       RF       86         40' Reefer Container 9'0"       40       RF       90         40' Reefer Container 9'0"       40       RF       96         40' Reefer Container 9'6"       40       RF       96         40' Tank 8'6"       40       RF       96         40' Tank 9'6"       40       TK       86         40' Tank 9'6"       40       TK       96         40' Vent Container 9'6"       40       VE       90         40' Vent Container 9'0"       40       VE       96         45' Dry Container 9'6"       45       DR       90         45' Dry Container 9'6"       45       DR       96         45' Hard Top Container 9'6"       45       HT       96         45' Open Side Container 9'6"       45       OS       96         45' Open Top Container 9'6"       45       OT       96         45' Open Top Container 9'6"       45       OT       96                                                                                                    | 40' Open Top Container 8'6"         | 40      | OT      | 86      |
| 40' Platform Container 2'0"       40       PL       20         40' Reefer Container 8'0"       40       RF       80         40' Reefer Container 8'6"       40       RF       86         40' Reefer Container 9'0"       40       RF       90         40' Reefer Container 9'0"       40       RF       96         40' Reefer Container 9'6"       40       RF       96         40' Tank 8'6"       40       TK       86         40' Tank 9'6"       40       TK       86         40' Vent Container 8'6"       40       VE       86         40' Vent Container 9'6"       40       VE       90         40' Vent Container 9'6"       40       VE       96         45' Dry Container 9'6"       45       DR       90         45' Dry Container 9'6"       45       DR       96         45' Hard Top Container 9'6"       45       HT       96         45' Open Side Container 9'6"       45       OS       96         45' Open Top Container 9'6"       45       OT       96         45' Platform Container 2'0"       45       PL       20         45' Reefer Container 9'6"       45       RF       96 <td>40' Open Top Container 9'0"</td> <td>40</td> <td>OT</td> <td>90</td>                                                                                                    | 40' Open Top Container 9'0"         | 40      | OT      | 90      |
| 40' Reefer Container 8'0"40RF8040' Reefer Container 8'6"40RF8640' Reefer Container 9'0"40RF9040' Reefer Container 9'6"40RF9640' Tank 8'6"40TK8640' Tank 9'6"40TK9640' Vent Container 8'6"40VE8640' Vent Container 9'0"40VE9040' Vent Container 9'6"40VE9040' Vent Container 9'6"40VE9645' Dry Container 9'6"45DR9045' Dry Container 9'6"45FR9645' Hard Top Container 9'6"45HT9645' Open Side Container 9'6"45OT9645' Open Top Container 9'6"45OT9645' Platform Container 2'0"45PL2045' Reefer Container 9'6"45RF96                                                                                                    |                                     | 40      | OT      | 96      |
| 40' Reefer Container 8'6"40RF8640' Reefer Container 9'0"40RF9040' Reefer Container 9'6"40RF9640' Tank 8'6"40TK8640' Tank 9'6"40TK9640' Vent Container 8'6"40VE8640' Vent Container 9'0"40VE9040' Vent Container 9'0"40VE9040' Vent Container 9'6"40VE9645' Dry Container 9'6"45DR9045' Flat Rack Container 9'6"45FR9645' Ard Top Container 9'6"45HT9645' Open Side Container 9'6"45OS9645' Platform Container 9'6"45PL2045' Reefer Container 9'6"45RF96                                                                                                    | 40' Platform Container 2'0"         | 40      | PL      | 20      |
| 40' Reefer Container 9'0"40RF9040' Reefer Container 9'6"40RF9640' Tank 8'6"40TK8640' Tank 9'6"40TK9640' Vent Container 8'6"40VE8640' Vent Container 9'0"40VE9040' Vent Container 9'0"40VE9040' Vent Container 9'6"40VE9645' Dry Container 9'6"45DR9045' Dry Container 9'6"45DR9645' Flat Rack Container 9'6"45FR9645' Hard Top Container 9'6"45OS9645' Open Side Container 9'6"45OT9645' Platform Container 9'6"45PL2045' Reefer Container 9'6"45RF96                                                                                                    | 40' Reefer Container 8'0"           | 40      | RF      | 80      |
| 40' Reefer Container 9'6"40RF9640' Tank 8'6"40TK8640' Tank 9'6"40TK9640' Vent Container 8'6"40VE8640' Vent Container 9'0"40VE9040' Vent Container 9'6"40VE9645' Dry Container 9'0"45DR9045' Dry Container 9'6"45DR9645' Flat Rack Container 9'6"45FR9645' Open Side Container 9'6"45OS9645' Open Top Container 9'6"45OT9645' Platform Container 9'6"45PL2045' Reefer Container 9'6"45RF96                                                                                                    | 40' Reefer Container 8'6"           | 40      | RF      | 86      |
| 40' Tank 8'6"40TK8640' Tank 9'6"40TK9640' Vent Container 8'6"40VE8640' Vent Container 9'0"40VE9040' Vent Container 9'6"40VE9645' Dry Container 9'0"45DR9045' Dry Container 9'6"45DR9645' Flat Rack Container 9'6"45FR9645' Hard Top Container 9'6"45HT9645' Open Side Container 9'6"45OS9645' Open Top Container 9'6"45OT9645' Platform Container 9'6"45PL2045' Reefer Container 9'6"45RF96                                                                                                    | 40' Reefer Container 9'0"           | 40      | RF      | 90      |
| 40' Tank 9'6"40TK9640' Vent Container 8'6"40VE8640' Vent Container 9'0"40VE9040' Vent Container 9'6"40VE9645' Dry Container 9'0"45DR9045' Dry Container 9'6"45DR9645' Flat Rack Container 9'6"45FR9645' Open Side Container 9'6"45HT9645' Open Top Container 9'6"45OS9645' Platform Container 9'6"45PL2045' Reefer Container 9'6"45RF96                                                                                                    | 40' Reefer Container 9'6"           | 40      | RF      | 96      |
| 40' Vent Container 8'6"       40       VE       86         40' Vent Container 9'0"       40       VE       90         40' Vent Container 9'6"       40       VE       96         45' Dry Container 9'0"       45       DR       90         45' Dry Container 9'6"       45       DR       96         45' Flat Rack Container 9'6"       45       FR       96         45' Hard Top Container 9'6"       45       HT       96         45' Open Side Container 9'6"       45       OS       96         45' Open Top Container 9'6"       45       OT       96         45' Platform Container 9'6"       45       PL       20         45' Reefer Container 9'6"       45       RF       96                                                                                                    | 40' Tank 8'6"                       | 40      | ТК      | 86      |
| 40' Vent Container 9'0"       40       VE       90         40' Vent Container 9'6"       40       VE       96         45' Dry Container 9'0"       45       DR       90         45' Dry Container 9'6"       45       DR       96         45' Flat Rack Container 9'6"       45       FR       96         45' Hard Top Container 9'6"       45       HT       96         45' Open Side Container 9'6"       45       OS       96         45' Open Top Container 9'6"       45       OT       96         45' Platform Container 2'0"       45       PL       20         45' Reefer Container 9'6"       45       RF       96                                                                                                    | 40' Tank 9'6"                       | 40      | TK      | 96      |
| 40' Vent Container 9'6"       40       VE       96         45' Dry Container 9'0"       45       DR       90         45' Dry Container 9'6"       45       DR       96         45' Flat Rack Container 9'6"       45       FR       96         45' Hard Top Container 9'6"       45       HT       96         45' Open Side Container 9'6"       45       OS       96         45' Open Top Container 9'6"       45       OT       96         45' Platform Container 2'0"       45       PL       20         45' Reefer Container 9'6"       45       RF       96                                                                                                    | 40' Vent Container 8'6"             | 40      | VE      | 86      |
| 45' Dry Container 9'0"45DR9045' Dry Container 9'6"45DR9645' Flat Rack Container 9'6"45FR9645' Hard Top Container 9'6"45HT9645' Open Side Container 9'6"45OS9645' Open Top Container 9'6"45OT9645' Platform Container 2'0"45PL2045' Reefer Container 9'6"45RF96                                                                                                    | 40' Vent Container 9'0"             | 40      | VE      | 90      |
| 45' Dry Container 9'6"       45       DR       96         45' Flat Rack Container 9'6"       45       FR       96         45' Hard Top Container 9'6"       45       HT       96         45' Open Side Container 9'6"       45       OS       96         45' Open Top Container 9'6"       45       OT       96         45' Platform Container 2'0"       45       PL       20         45' Reefer Container 9'6"       45       RF       96                                                                                                    | 40' Vent Container 9'6"             | 40      | VE      | 96      |
| 45' Flat Rack Container 9'6"       45       FR       96         45' Hard Top Container 9'6"       45       HT       96         45' Open Side Container 9'6"       45       OS       96         45' Open Top Container 9'6"       45       OT       96         45' Platform Container 2'0"       45       PL       20         45' Reefer Container 9'6"       45       RF       96                                                                                                    | 45' Dry Container 9'0"              | 45      | DR      | 90      |
| 45' Hard Top Container 9'6"       45       HT       96         45' Open Side Container 9'6"       45       OS       96         45' Open Top Container 9'6"       45       OT       96         45' Platform Container 2'0"       45       PL       20         45' Reefer Container 9'6"       45       RF       96                                                                                                    | 45' Dry Container 9'6"              | 45      | DR      | 96      |
| 45' Open Side Container 9'6"       45       OS       96         45' Open Top Container 9'6"       45       OT       96         45' Platform Container 2'0"       45       PL       20         45' Reefer Container 9'6"       45       RF       96                                                                                                    | 45' Flat Rack Container 9'6"        | 45      | FR      | 96      |
| 45' Open Top Container 9'6"       45       OT       96         45' Platform Container 2'0"       45       PL       20         45' Reefer Container 9'6"       45       RF       96                                                                                                    | 45' Hard Top Container 9'6"         | 45      | HT      | 96      |
| 45' Platform Container 2'0"         45         PL         20           45' Reefer Container 9'6"         45         RF         96                                                                                                    | 45' Open Side Container 9'6"        | 45      | OS      | 96      |
| 45' Reefer Container 9'6" 45 RF 96                                                                                                    | 45' Open Top Container 9'6"         | 45      | OT      | 96      |
|                                                                                                    | 45' Platform Container 2'0"         | 45      | PL      | 20      |
| 45' Vent Container 9'6" 45 VE 96                                                                                                    | 45' Reefer Container 9'6"           | 45      | RF      | 96      |
|                                                                                                    | 45' Vent Container 9'6"             | 45      | VE      | 96      |

| DESCRIPTION            | EQSZ_ID | EQTP_ID | EQHT_ID |
|------------------------|---------|---------|---------|
| 48' Dry Container 9'6" | 48      | DR      | 96      |
| 53' Dry Container 9'6" | 53      | DR      | 96      |
| Genpac – Regular       | 40      | GP      | 96      |
| Genpac – Overwidth     | 40      | GP      | 96      |

### **Container Categories**

- E I
- Export Import Empty Storage Restow М
- R
- Stay on Board S
- Т Tranship

### **Container Statuses**

- E F Empty
- Full
- L Less than Container